## TUTORIEL

# MODIFS VAG-COM

## SOMMAIRE

Introduction à VCDS...

Environnement extérieur

- 1. Activation des feux de virage
- 2. Activation du bip de verrouillage/déverrouillage des portières (alarme VW seulement)
- 3. Modification du clignotement confort
- 4. Fermeture automatique du toit et des vitres en cas de pluie
- 5. Fermeture du toit et des vitres avec un bref appui sur la clé
- 6. Activation des feux bi-xénon en seconde monte
- 7. Activation du deuxième feu anti-brouillard arrière

Environnement intérieur

- 1. Activation des aiguilles de compteur 'type R '
- 2. Activation de l'abaissement du rétroviseur en marche arrière
- 3. Activer le RNS 510 en seconde monte
- 4. Changer le thème du RNS 510
- 5. Activer le menu caché du RNS 510

#### **Introduction à VCDS**

1. Commencer par installer le logiciel ainsi que les pilotes du câble.

#### SI LE CABLE N'EST PAS RECONNU

- Aller dans le gestionnaire de périphériques Windows,
- Clic droit sur « Rosstech » ou autre fabricant (pilote en défaut, en jaune avec point d'exclamation)
- Mettre le pilote à jour
- Aller chercher les pilotes dans le dossier où ils se trouvent (Si vous êtes en 64 bits, vérifier que les pilotes que vous avez sont compatibles 64 bits)
- 2. Brancher le câble contact coupé. (débrancher le également contact coupé)

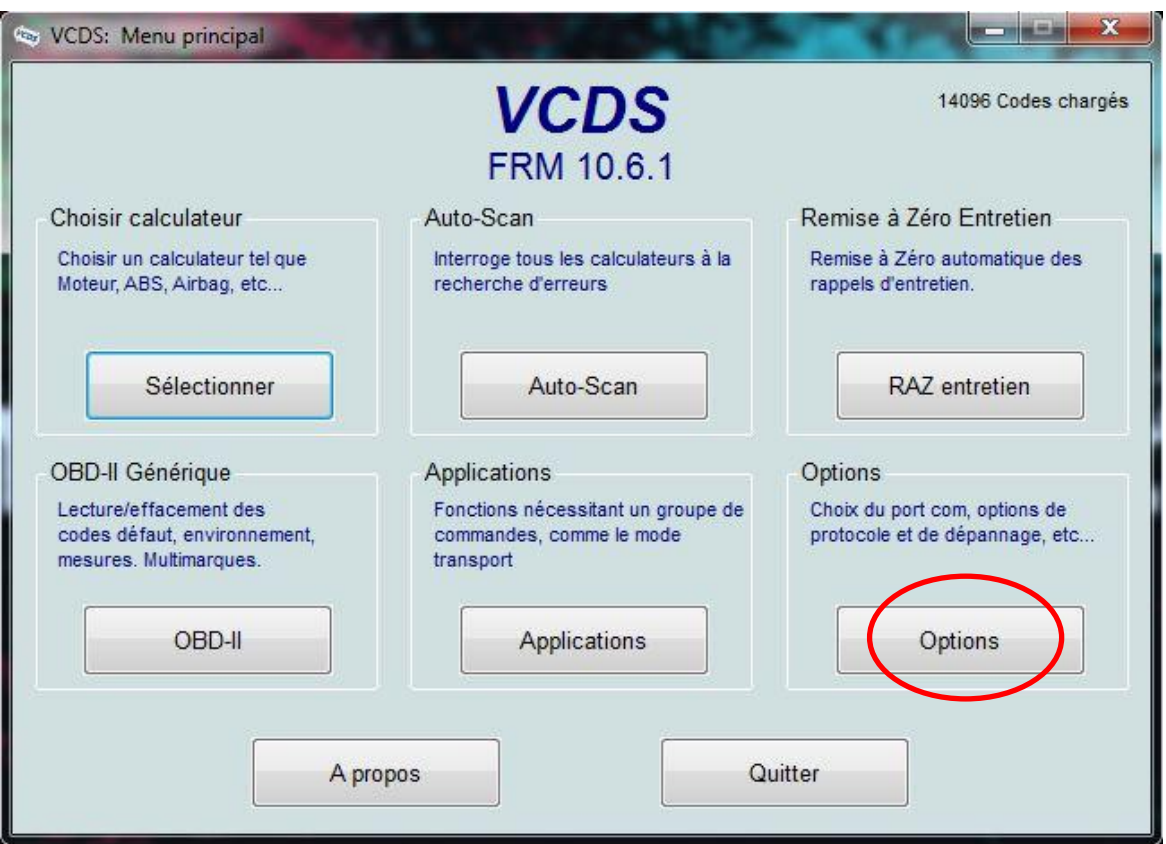

3. Aller dans « options »

4. Cocher « USB » si ce n'est pas déjà fait, puis cliquer sur « test »

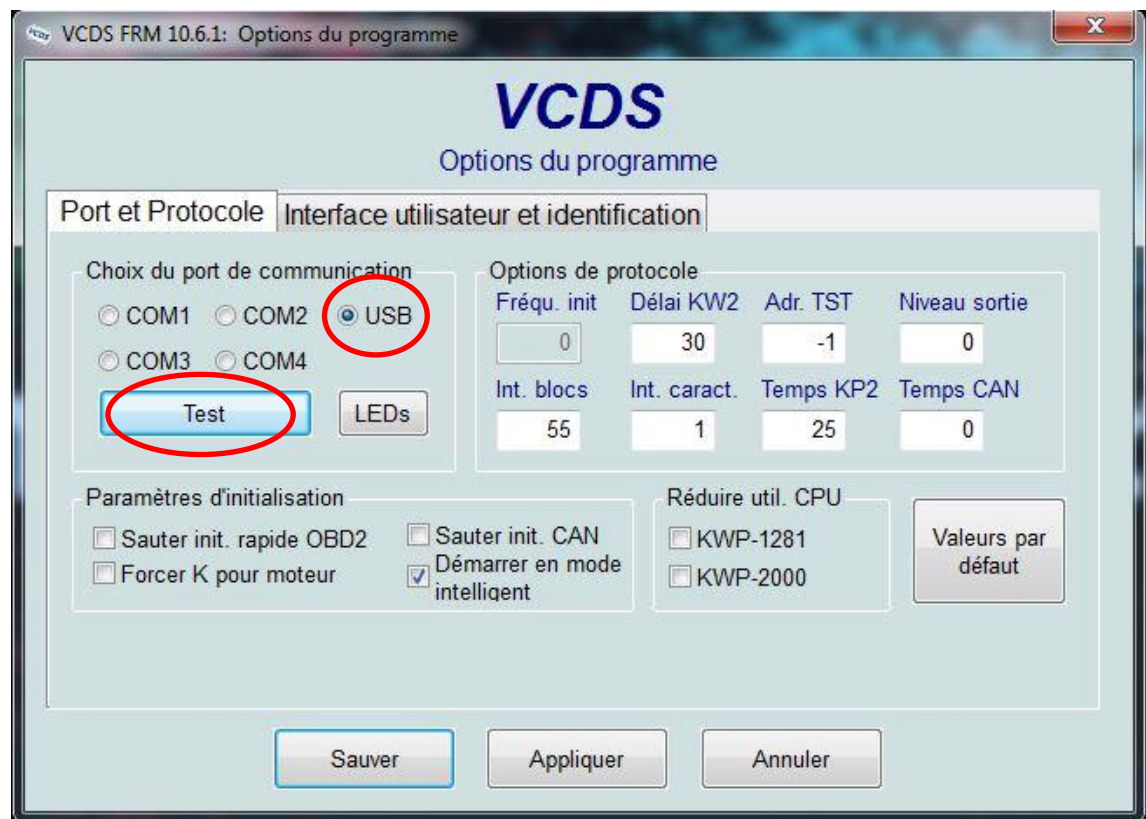

A la fin du test, cliquer sur « OK », puis « Sauver ».

5. Retourner dans « Options », puis « Interface Utilisateur »

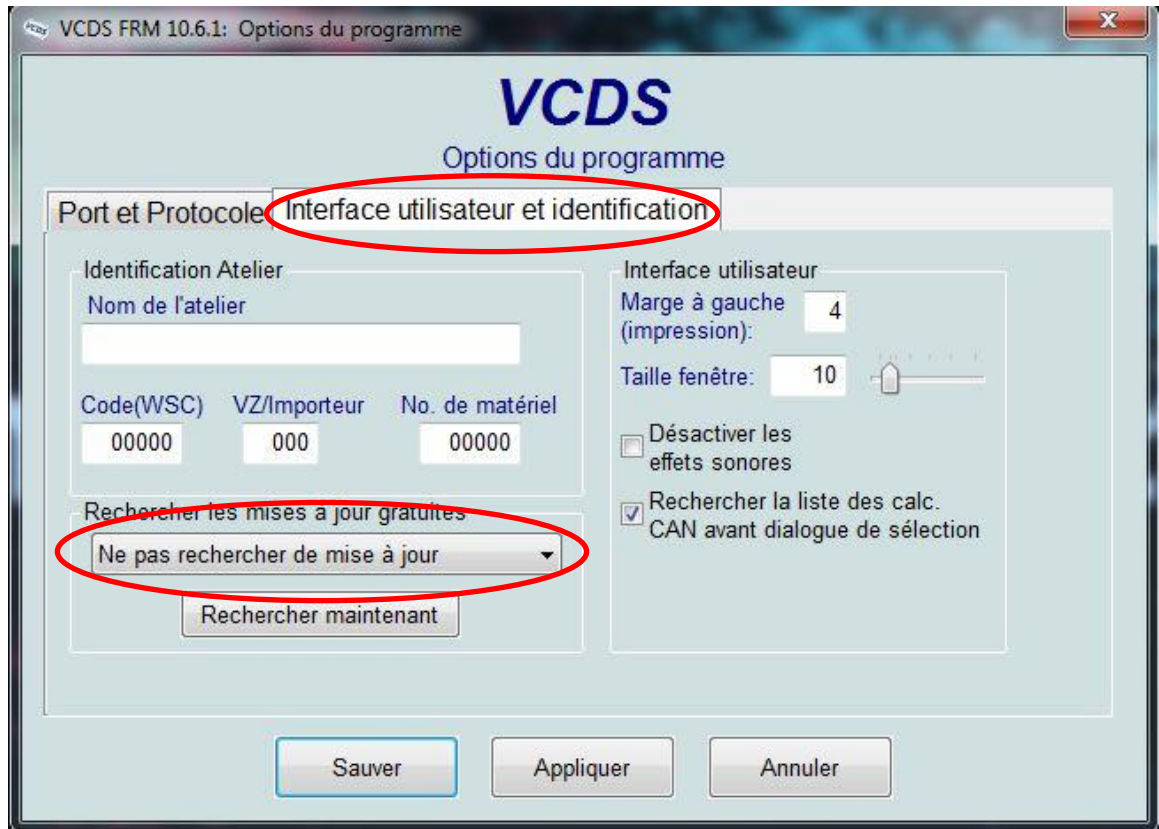

6. Dans « Rechercher les mises à jour gratuites », sélectionner « Ne pas rechercher de mise à jour » (sous peine de bloquer votre câble)

Voilà, l'installation et la préparation de VCDS est terminée.

## **ATTENTION**

DANS LA PLUPART DES MODIFICATIONS QUI VONT SUIVRE, LE TRANSFERT DES INFORMATIONS DANS LES DIFFERENTS CALCULATEURS NECESSITE LE VERROUILLAGE DU VEHICULE PENDANT PLUS OU MOINS DE TEMPS APRES LA VALIDATION DU CODAGE. LA MODIFICATION PEUT ETRE INSTANTANEE COMME ELLE PEUT PRENDRE 15 MIN, DONC NE VOUS INQUIETEZ PAS SI VOTRE MODIFICATION N'EST PAS INSTANTANEE .

## **ENVIRONNEMENT EXTERIEUR**

## 1. Activation des feux de virage

L'activation des feux de virage entraîne l'allumage du feux anti-brouillard du côté où l'on tourne le volant à une vitesse inférieure à 50 km/h.

Pour cela ouvrir VCDS, et cliquer sur « sélectionner » dans la case « Choisir calculateur » :

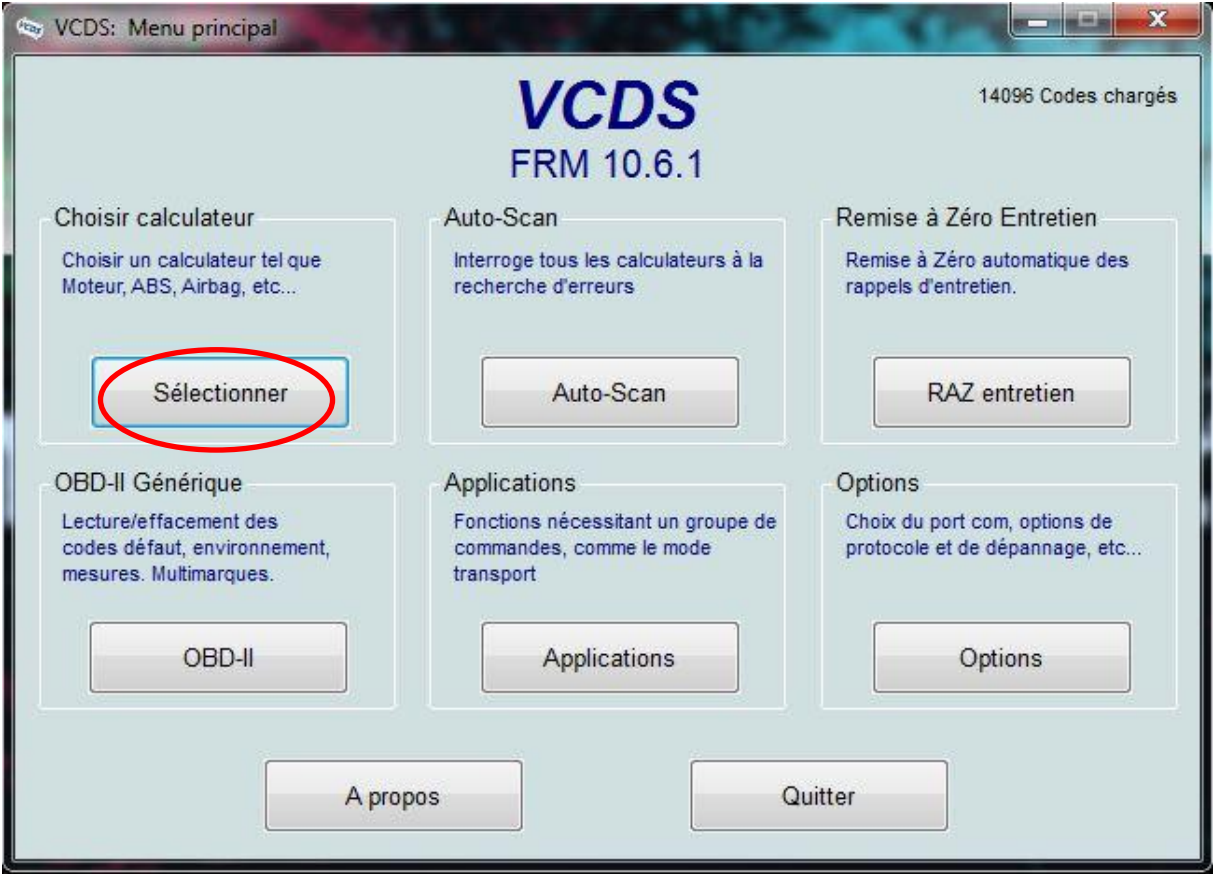

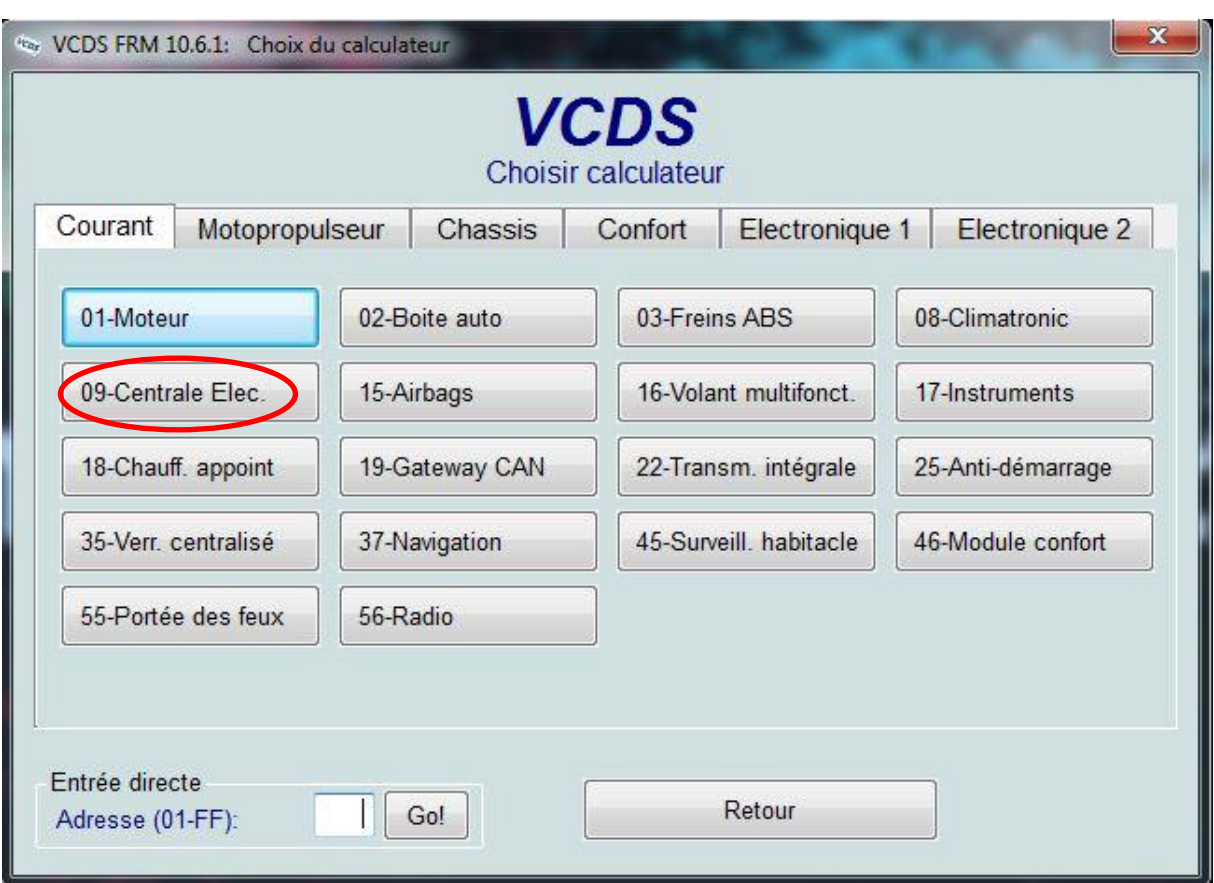

Dans la fenêtre suivante, choisir le calculateur « 09-Centrale Elec. » :

Dans la fenêtre qui apparait, choisir la fonction avancée « Codage – 07 » :

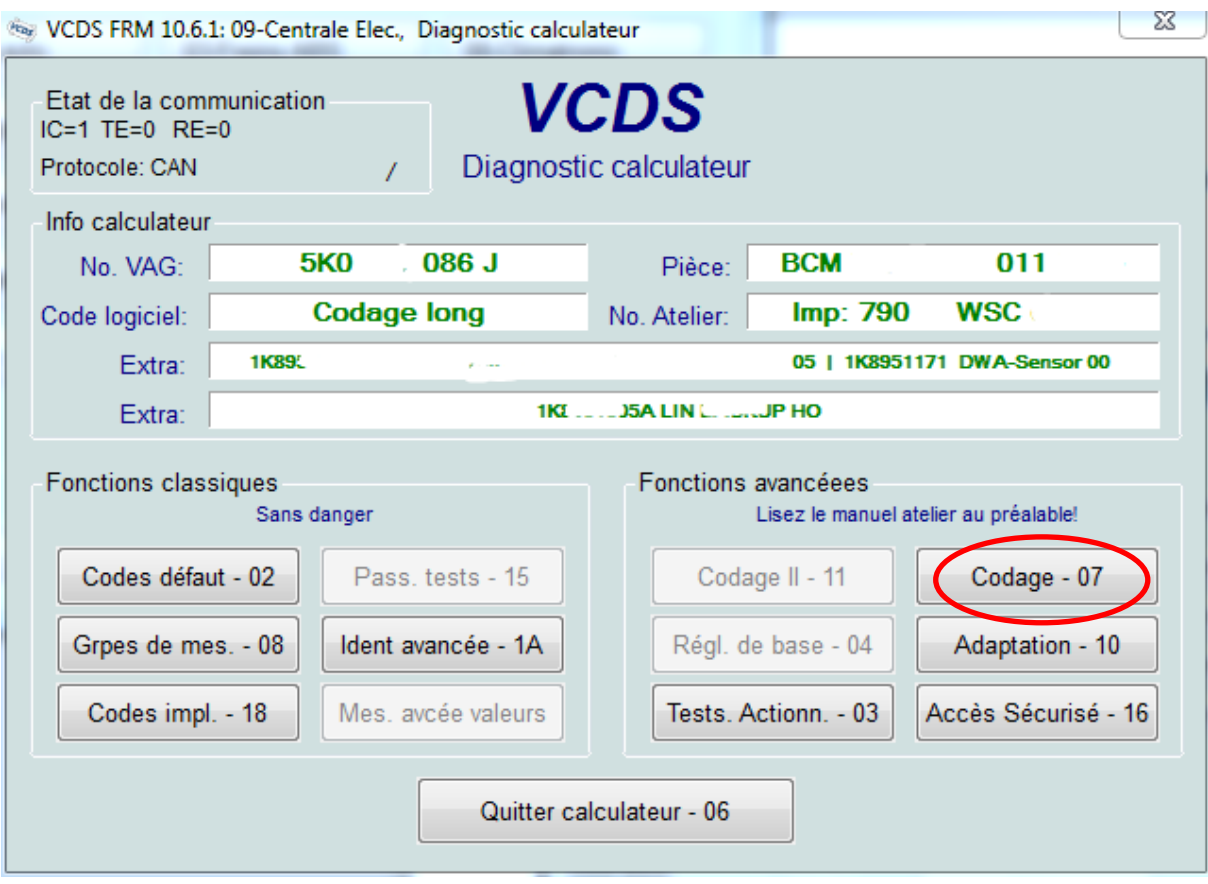

Sélectionner le module « 0 » et cliquer sur « Assistant codage long » :

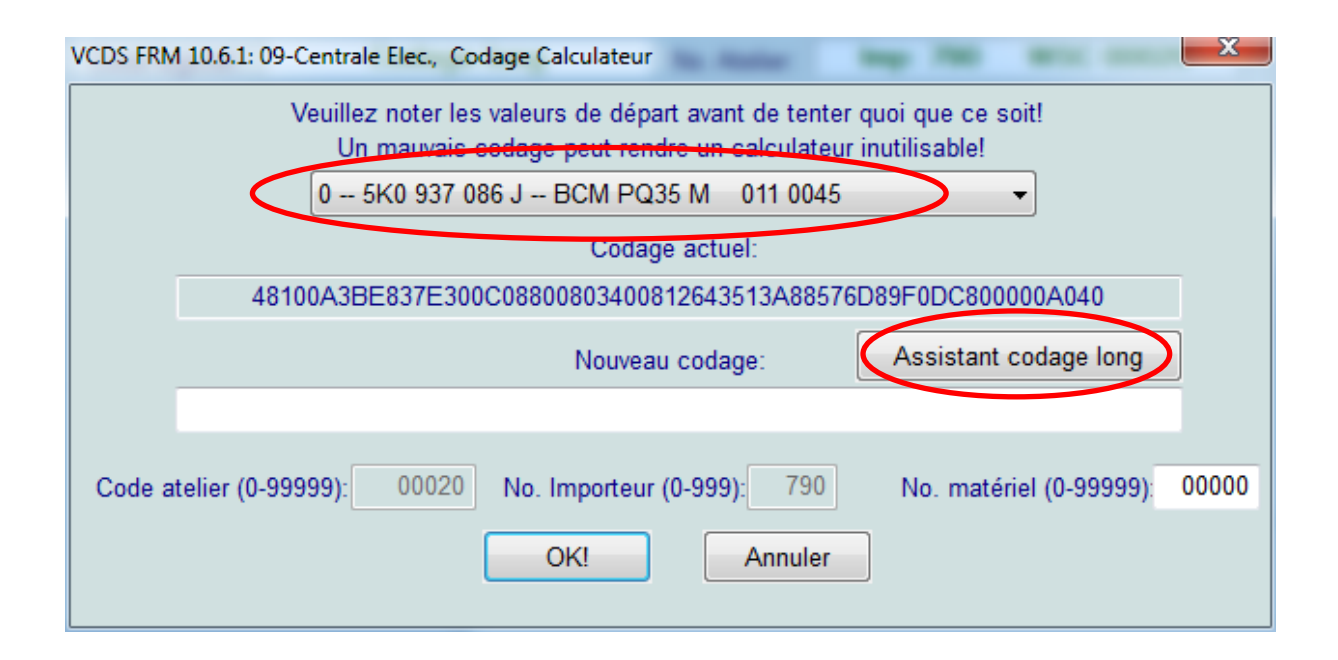

Dans la fenêtre qui apparait, sélectionner l'octet 14 et cocher le bit 7 « Cornering lights via front fog lights active » :

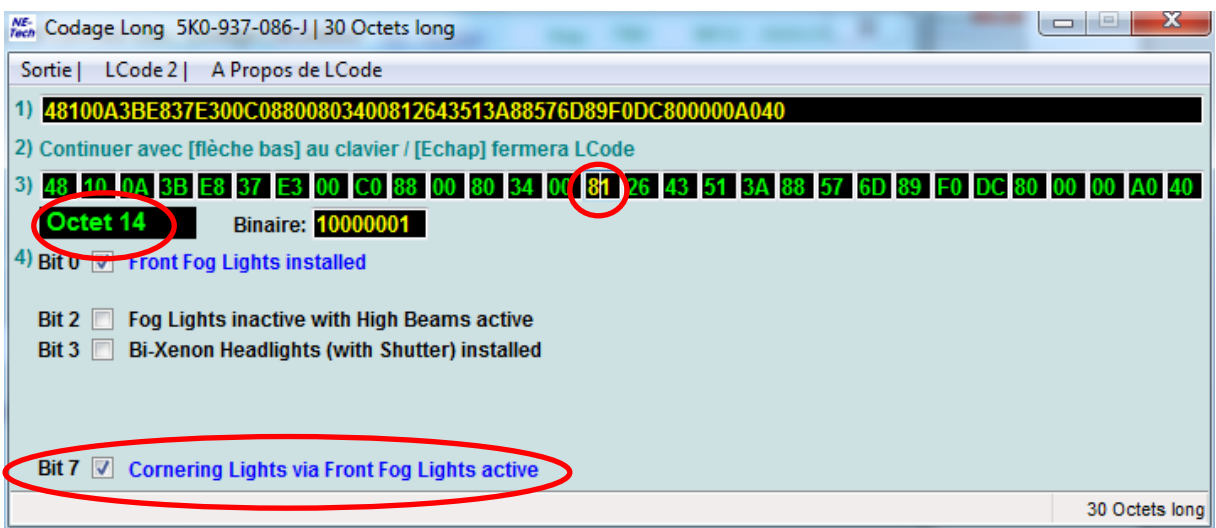

Après cette manipulation, cliquer sur le menu « sortie »

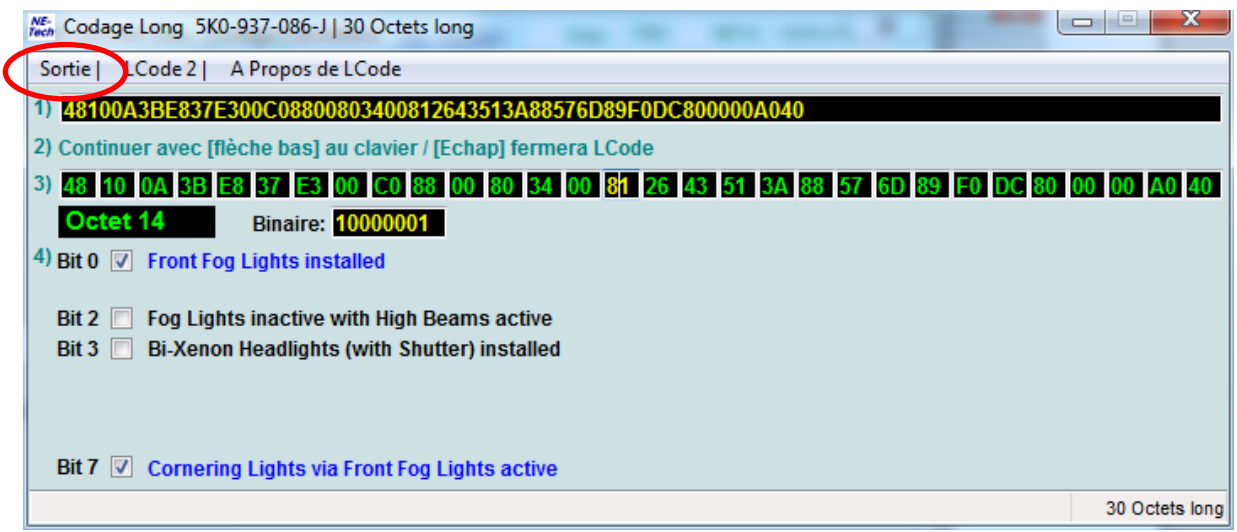

#### Puis valider « OK »

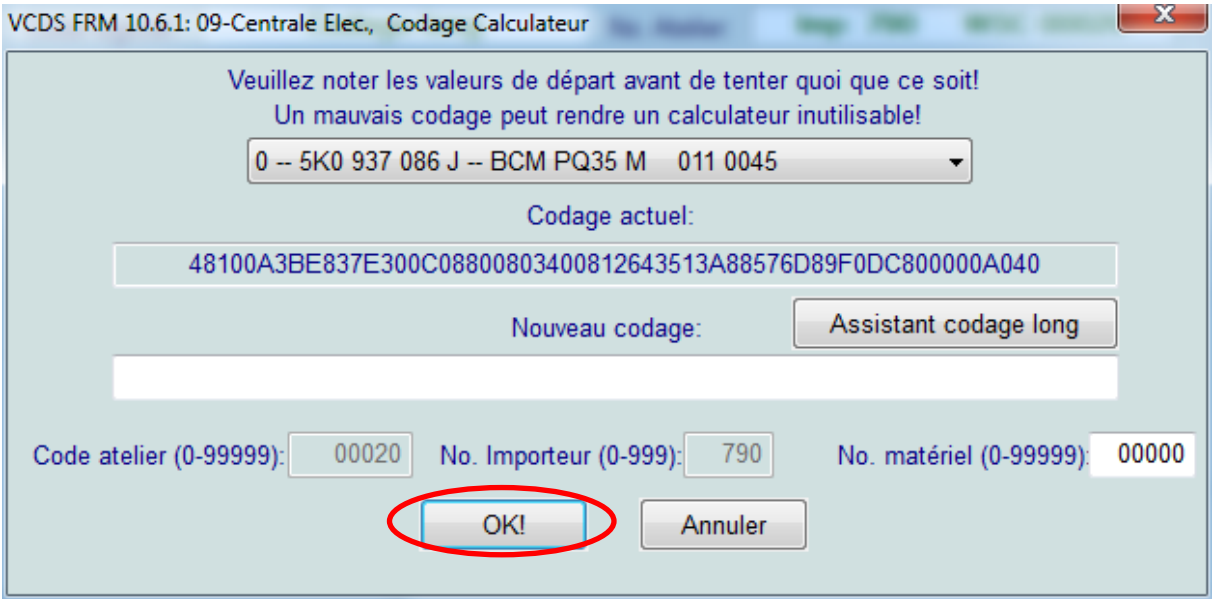

Un message apparait alors pour informer que le codage est accepté.

## 2. Activation du bip de verrouillage/déverrouillage des portières (alarme VW seulement)

Pour cela ouvrir VCDS, et cliquer sur « sélectionner » dans la case « Choisir calculateur »

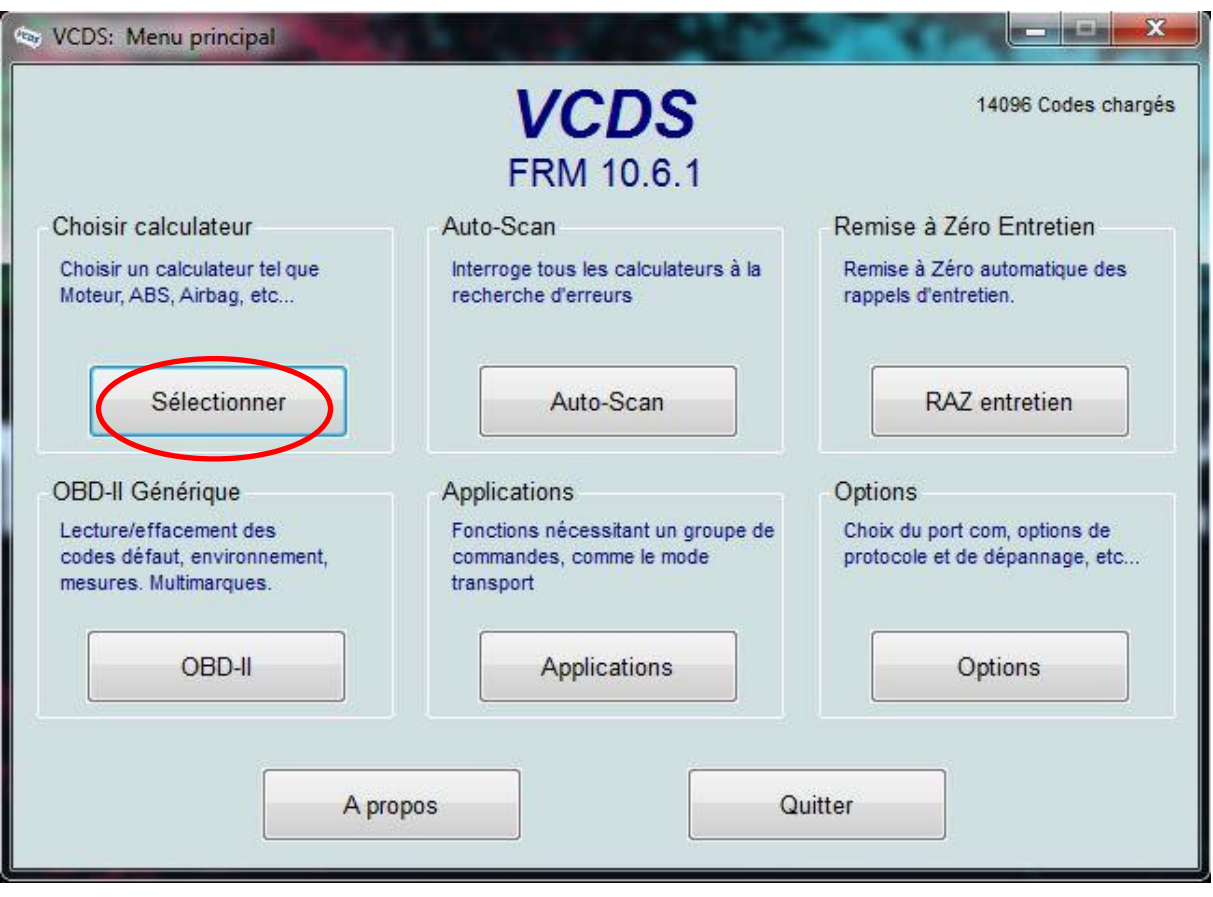

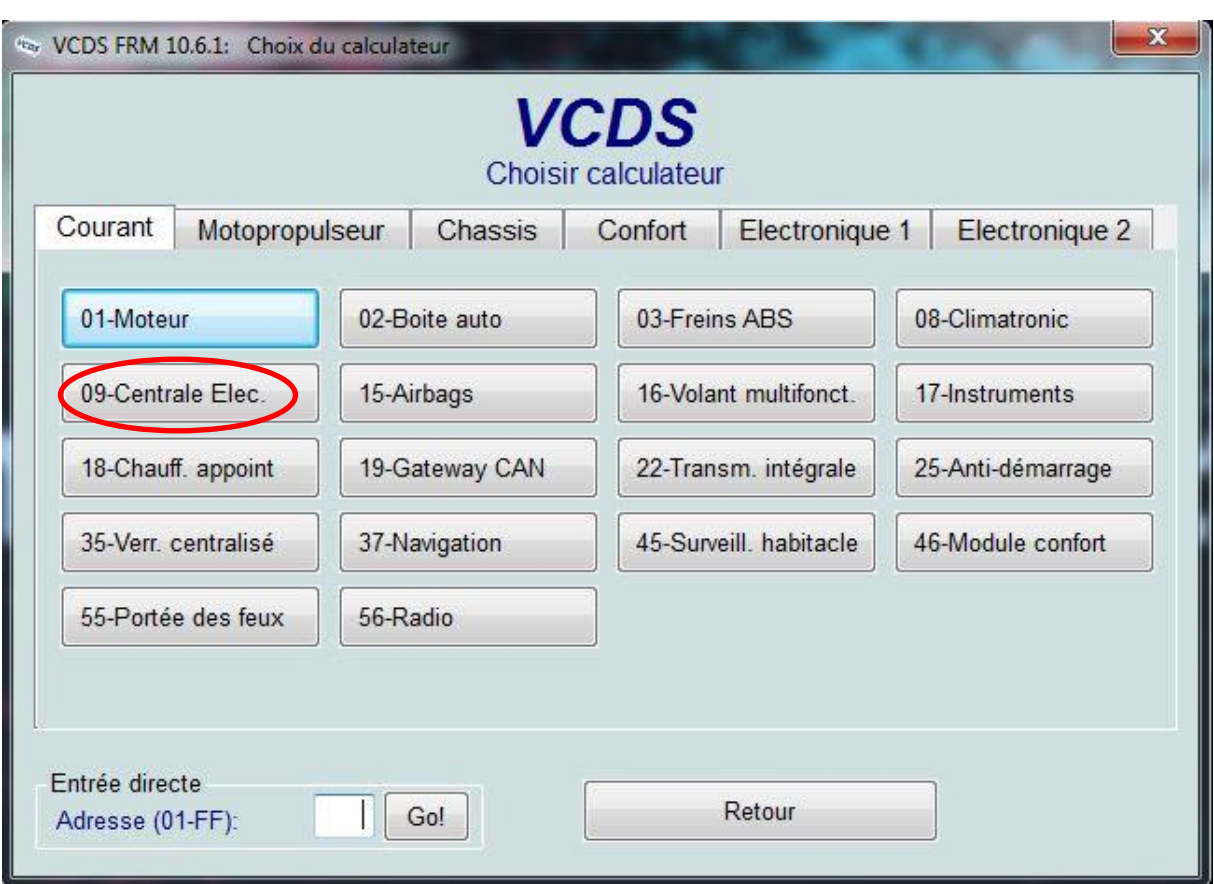

Dans la fenêtre suivante, choisir le calculateur « 09-Centrale Elec. » :

Dans la fenêtre qui apparait, choisir la fonction avancée « Codage – 07 » :

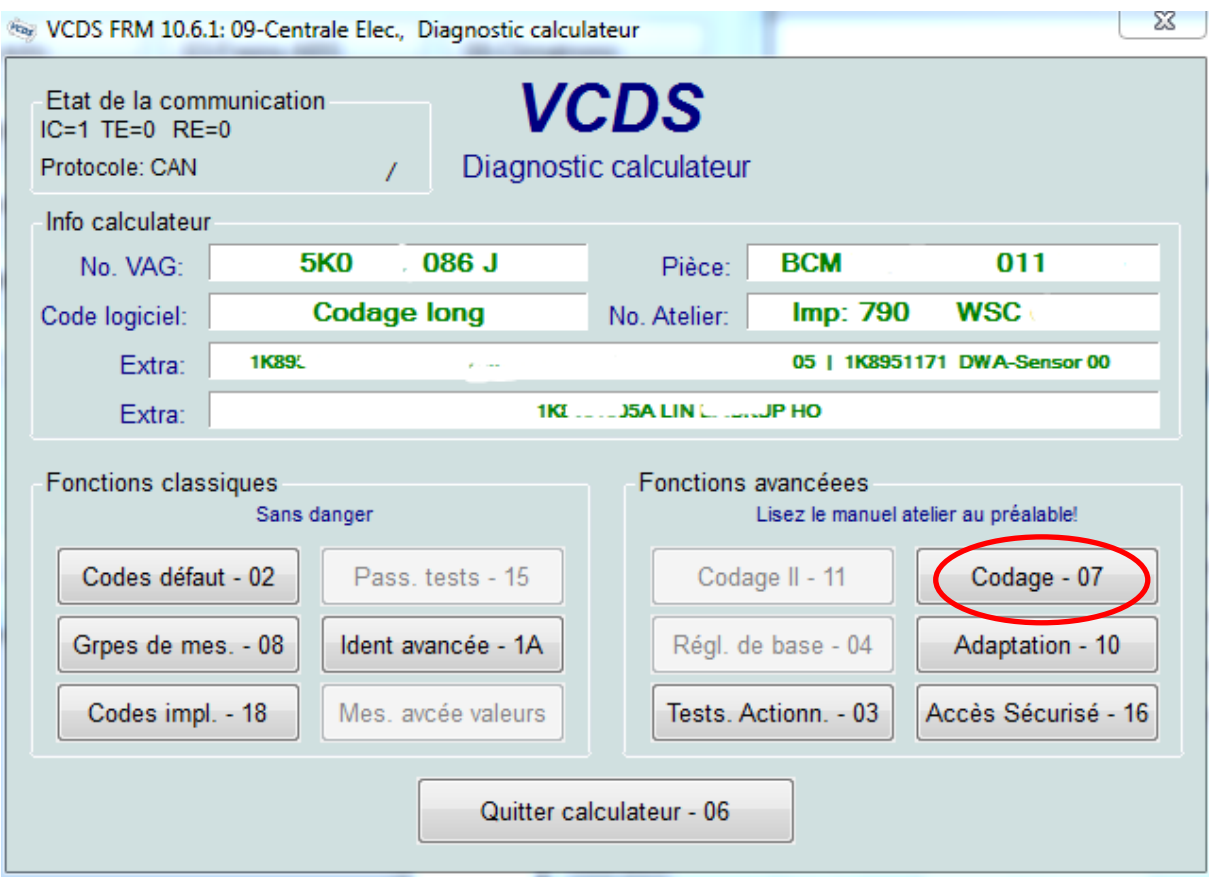

Sélectionner le module « 0 » et cliquer sur « Assistant codage long » :

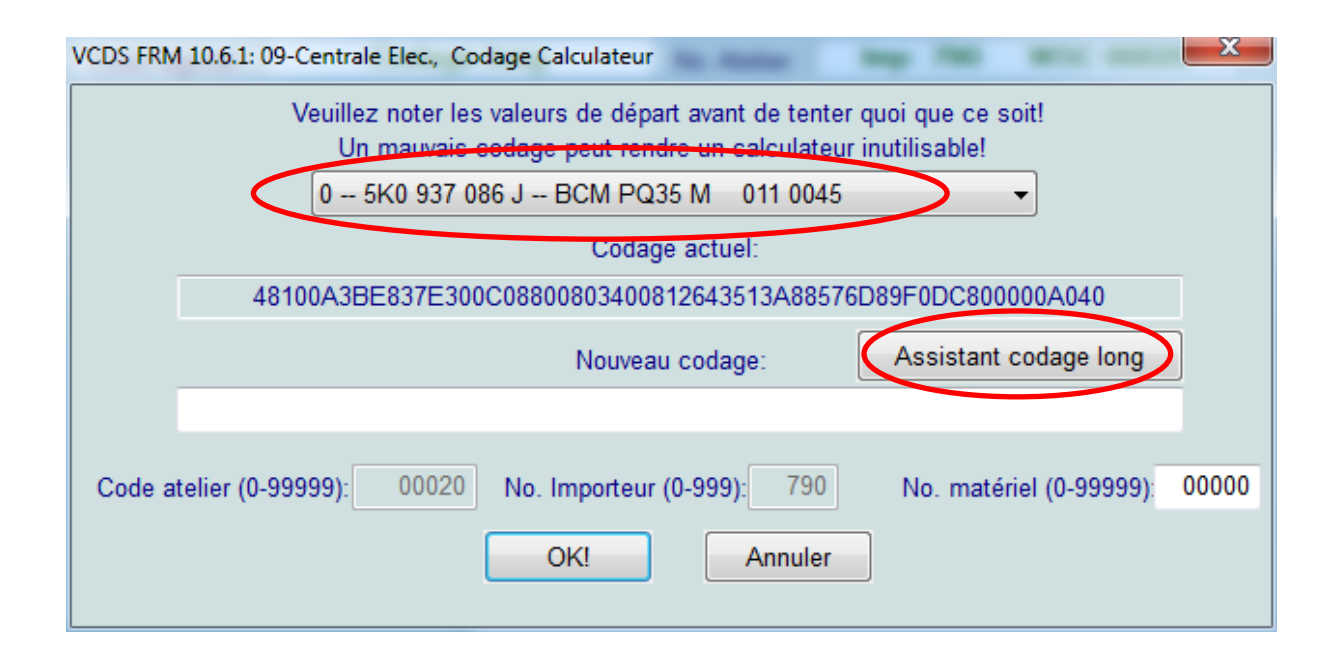

Dans la fenêtre qui apparait, sélectionner l'octet 5 et cocher le bit 1 « Locking Confirmation via Horn active » pour activer le bip de verrouillage et le bit 4 « Unlocking Confirmation via Horn active » pour activer le bip de déverrouillage :

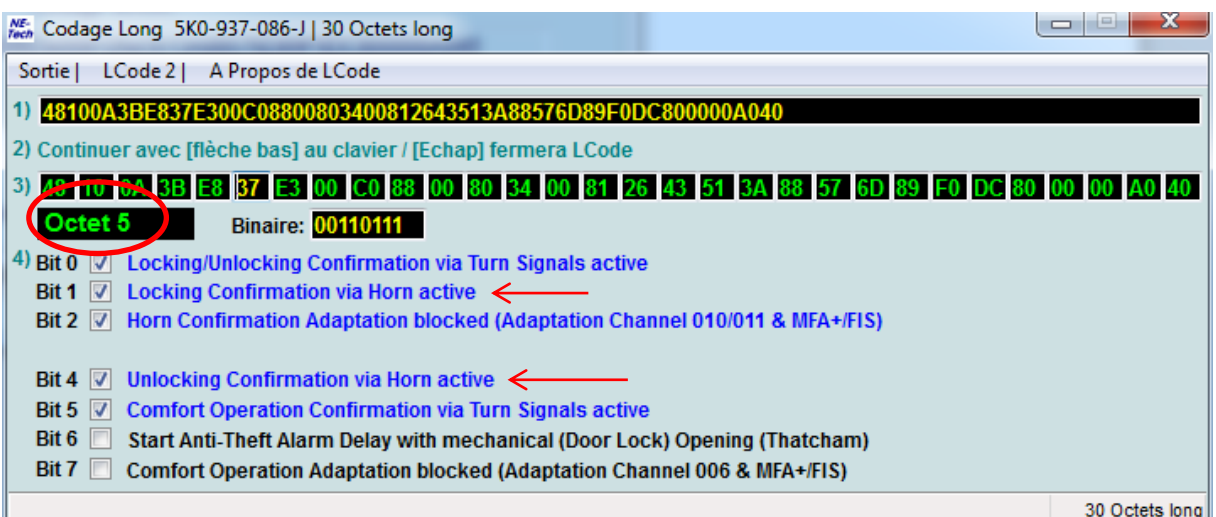

Après cette manipulation, cliquer sur le menu « sortie »

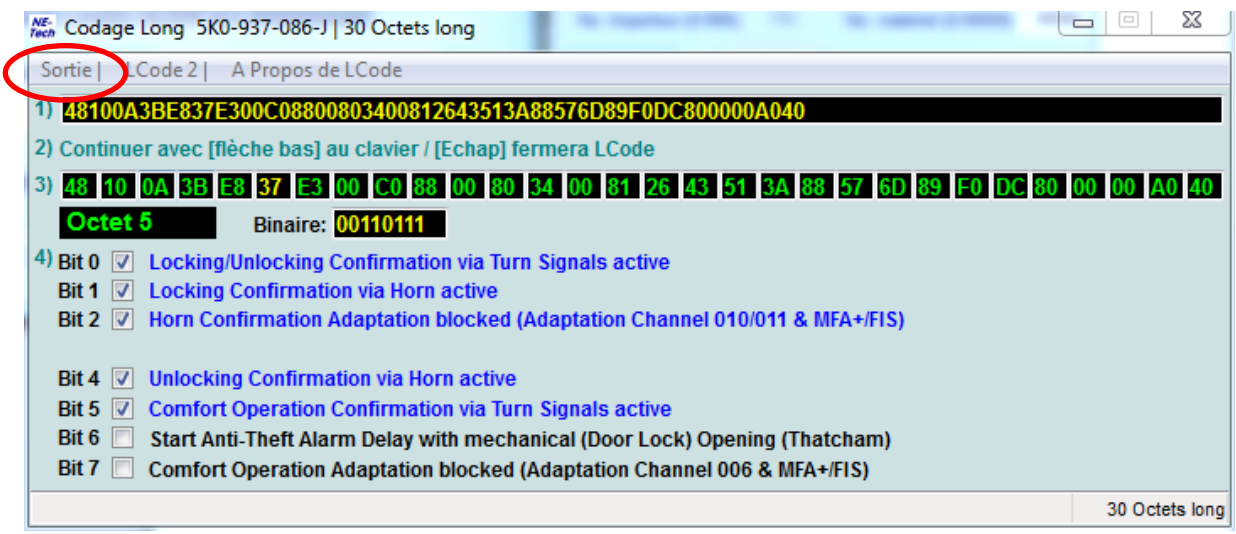

#### Puis valider « OK »

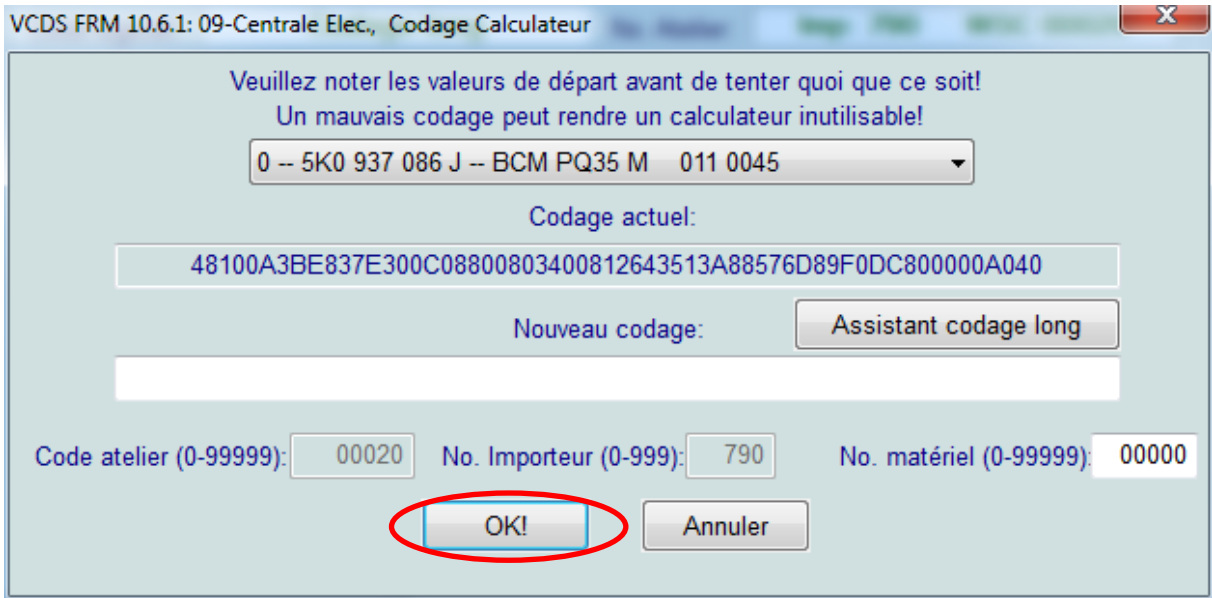

Un message apparait alors pour informer que le codage est accepté.

## 3. Modification du clignotement confort

La modification de ce paramètre permet de choisir le nombre de clignotement lors d'un bref appui sur la commande de clignotant.

Pour cela ouvrir VCDS, et cliquer sur « sélectionner » dans la case « Choisir calculateur »

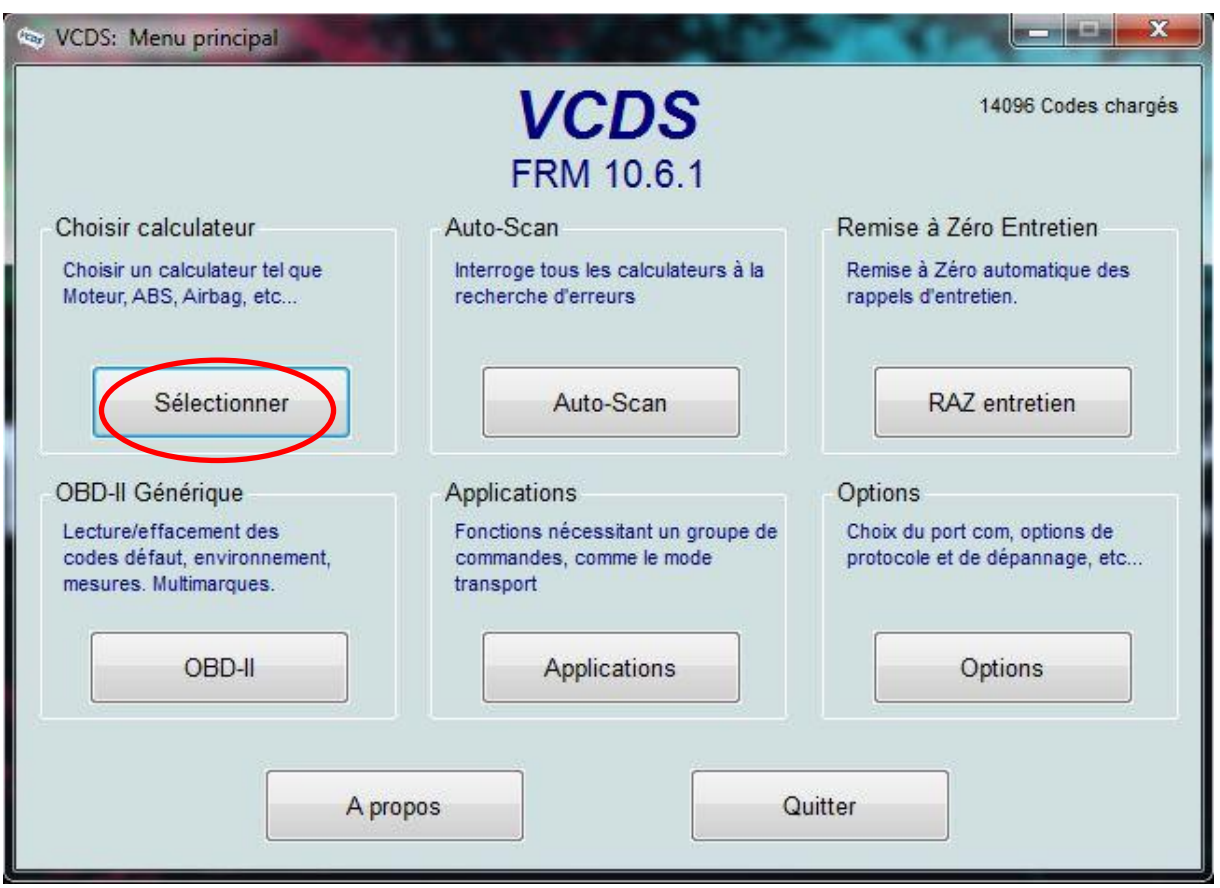

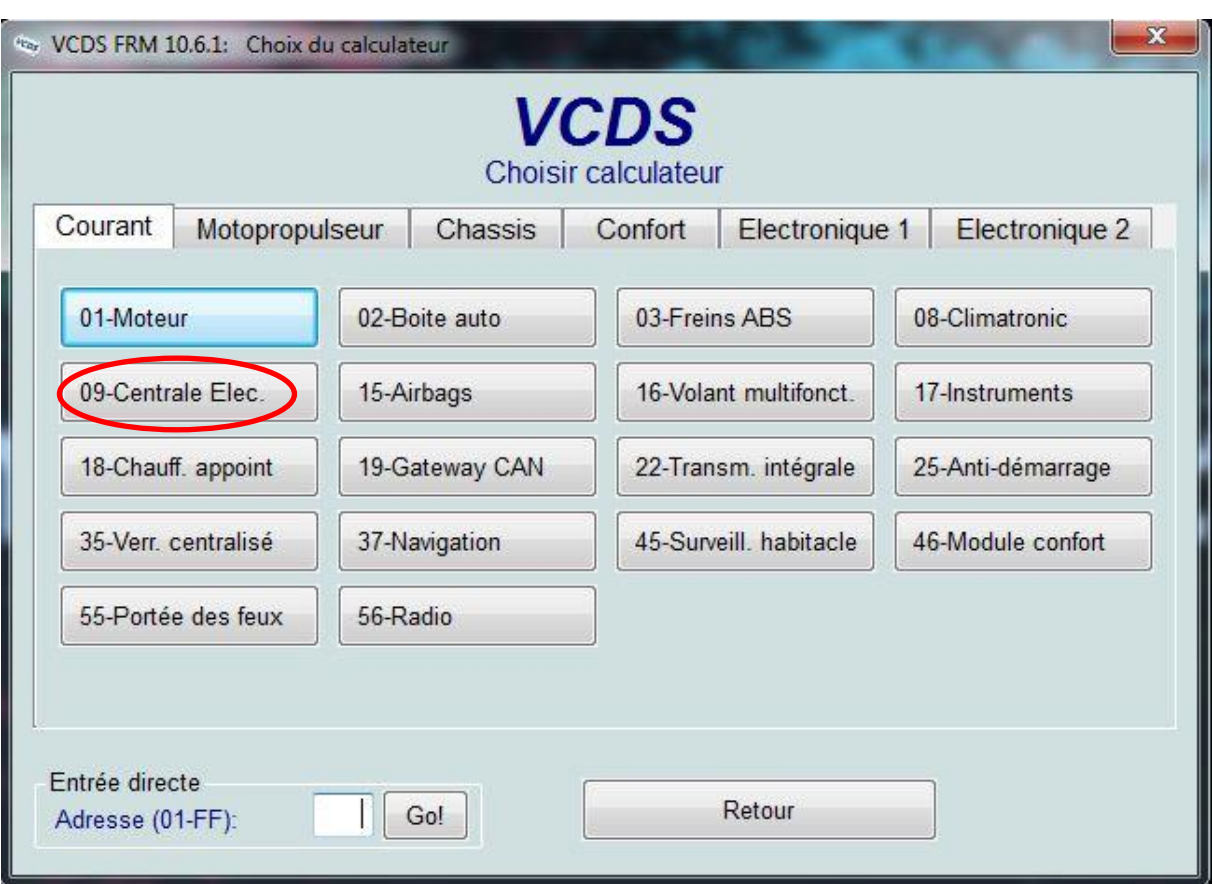

Dans la fenêtre suivante, choisir le calculateur « 09-Centrale Elec. » :

Dans la fenêtre qui apparait, choisir la fonction avancée « Adaptation – 10 » :

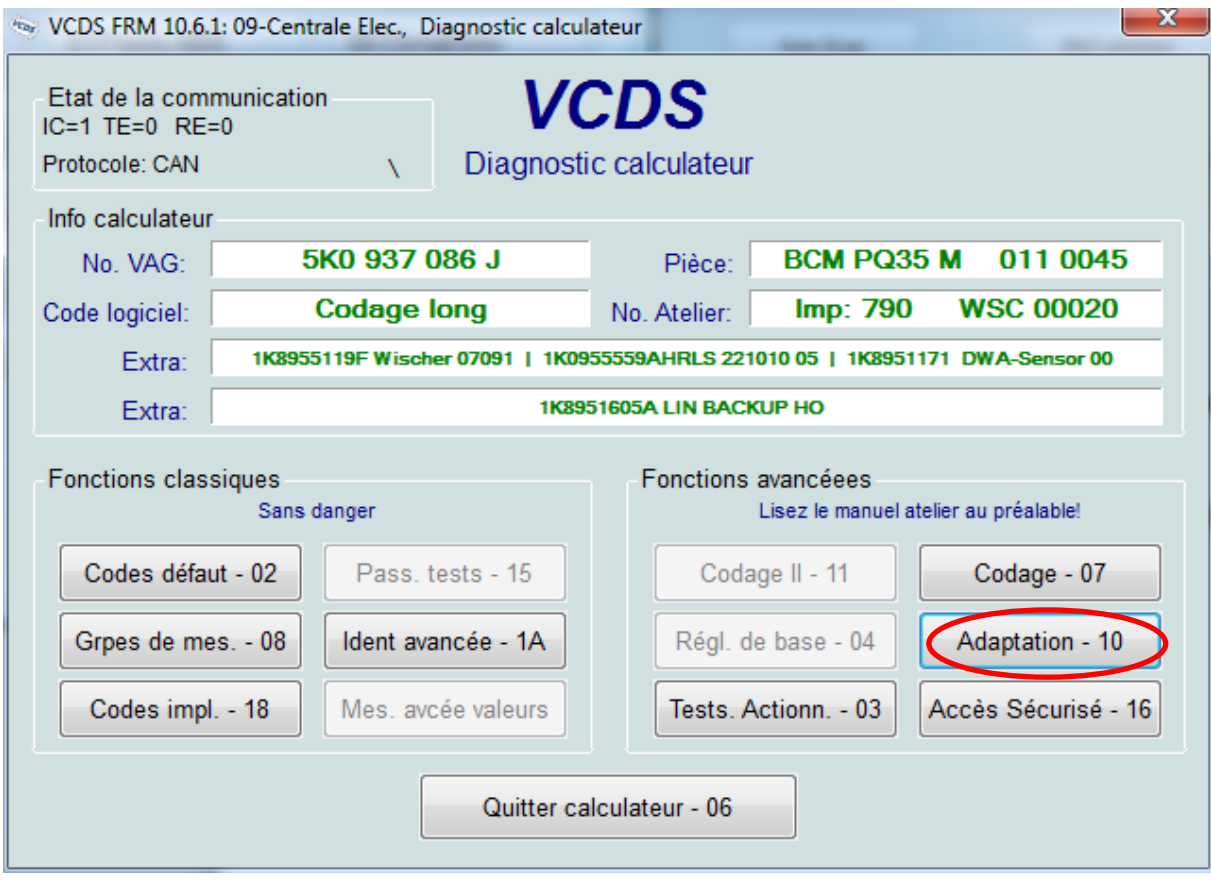

Dans la fenêtre qui apparait, cliquer sur le menu déroulant et choisir « Comfort Turn Signals (Cycles) »

Par défaut la valeur en mémoire est 3, il est possible de choisir un le nombre de clignotement jusqu'à 5. Pour cela, dans la case « nouvelle valeur » cliquer sur « Plus » ou « Moins ». Une fois la nouvelle valeur entrée, cliquer sur « Sauver »

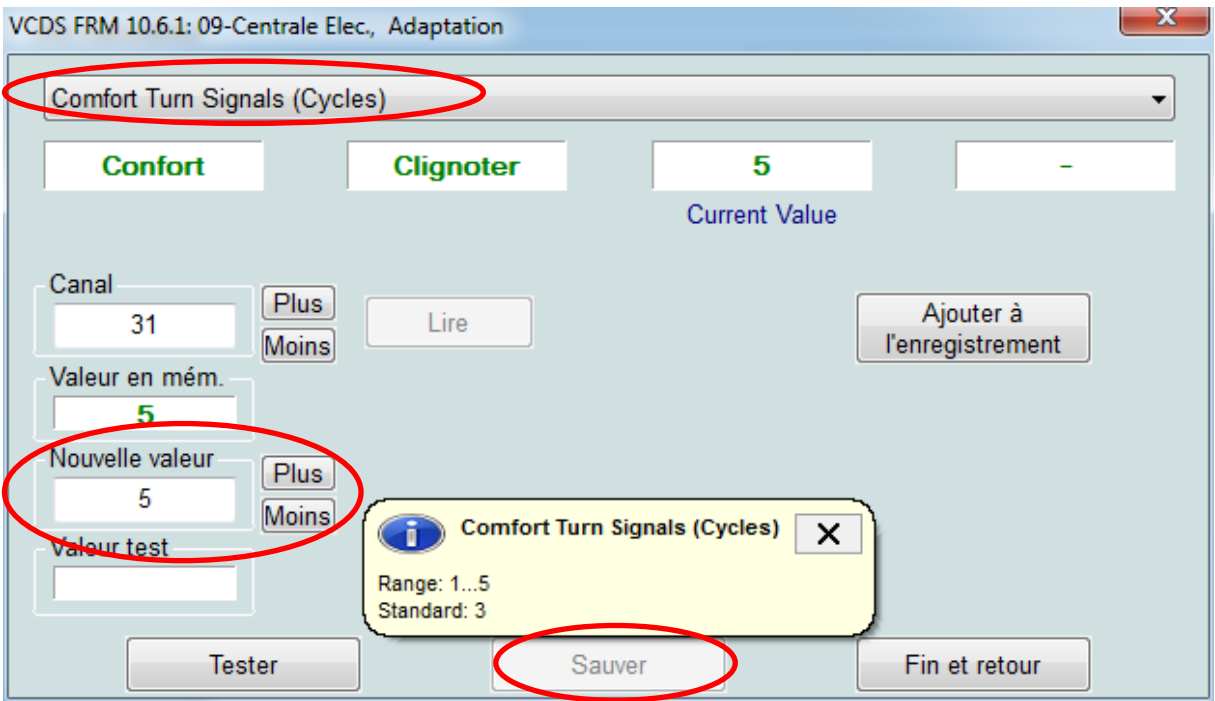

Un message va apparaitre pour demander la confirmation de la modification à apporter, cliquer sur « Oui » :

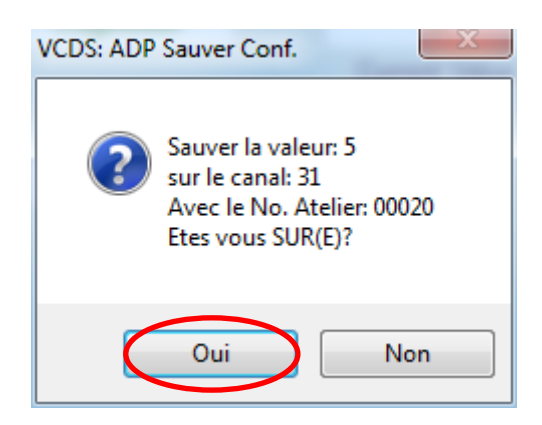

Un message apparait alors pour informer que le codage est accepté.

## 4. Fermeture automatique du toit et des vitres en cas de pluie

Pour cela ouvrir VCDS, et cliquer sur « sélectionner » dans la case « Choisir calculateur »

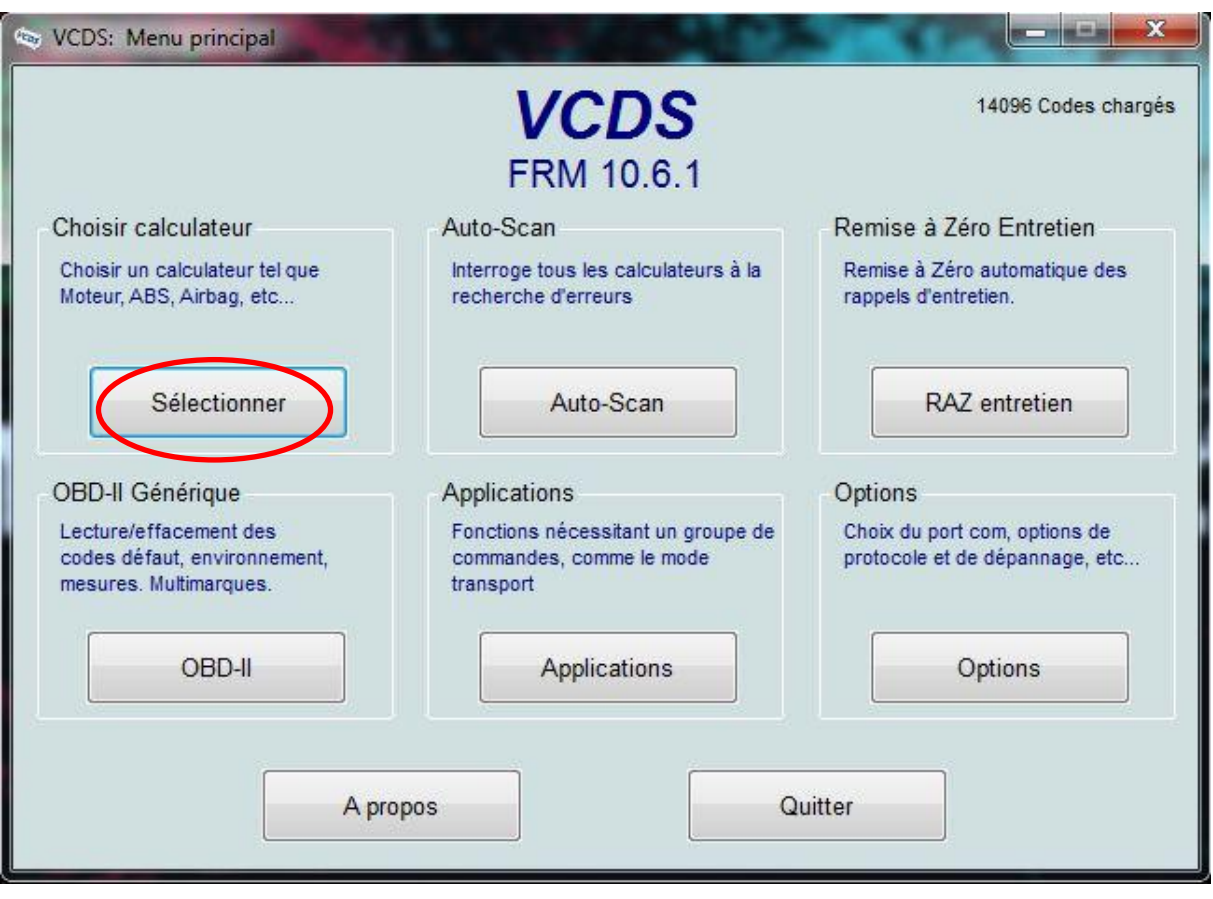

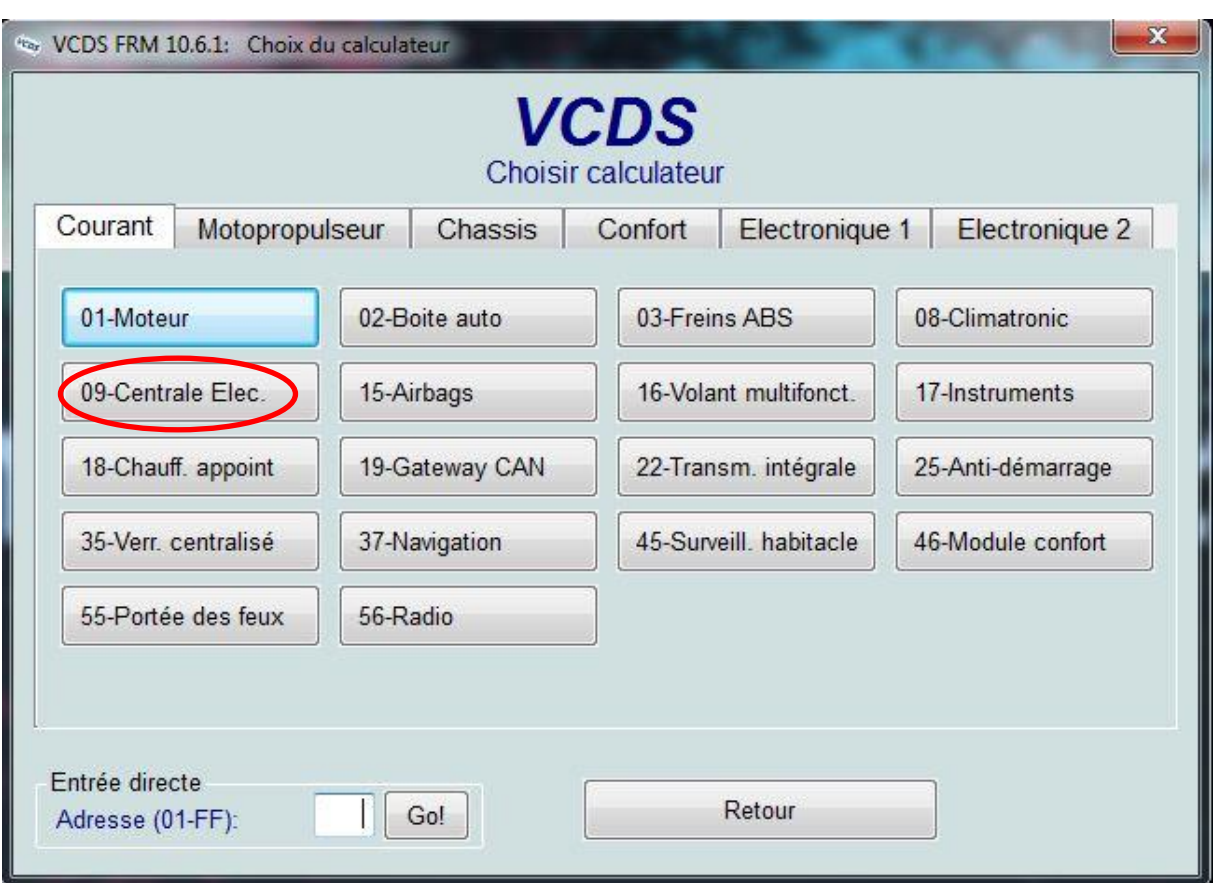

Dans la fenêtre suivante, choisir le calculateur « 09-Centrale Elec. » :

Dans la fenêtre qui apparait, choisir la fonction avancée « Codage – 07 » :

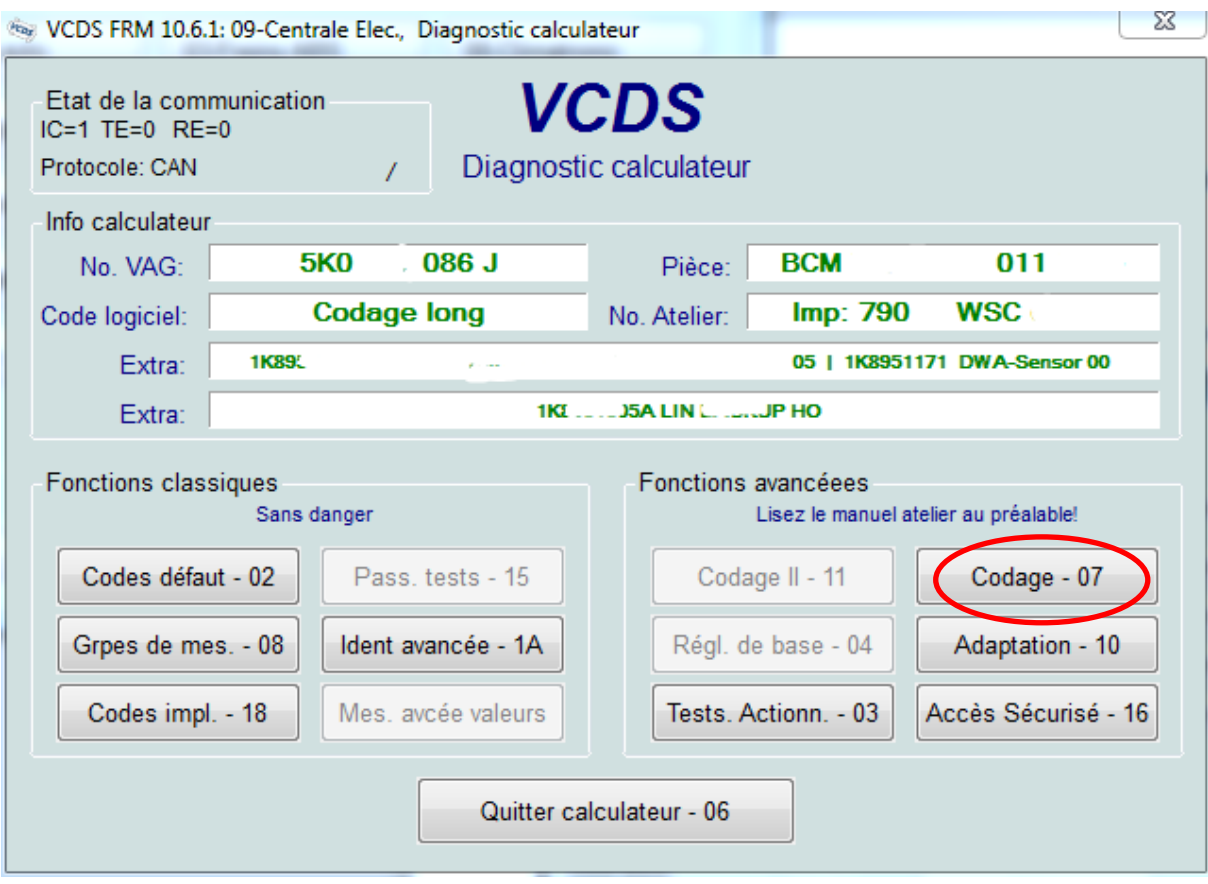

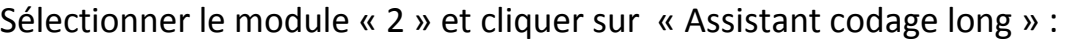

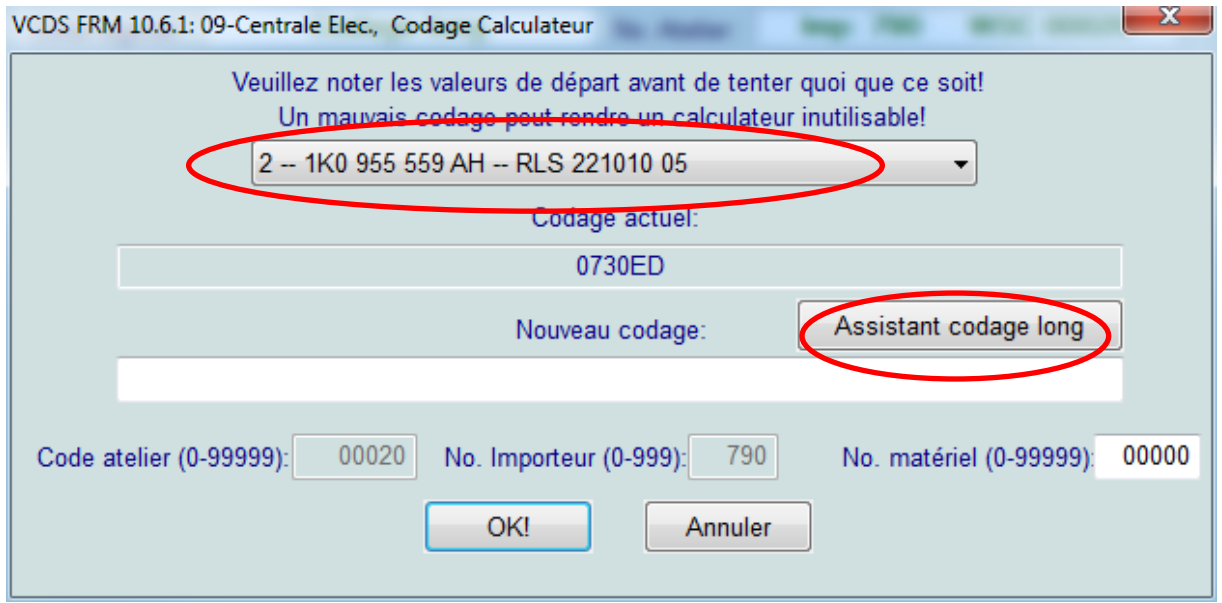

Dans la fenêtre qui apparait, sélectionner l'octet 0 et cocher le bit 2 « Rain Closing active » pour activer la fermeture des vitres et du toit quand il pleut :

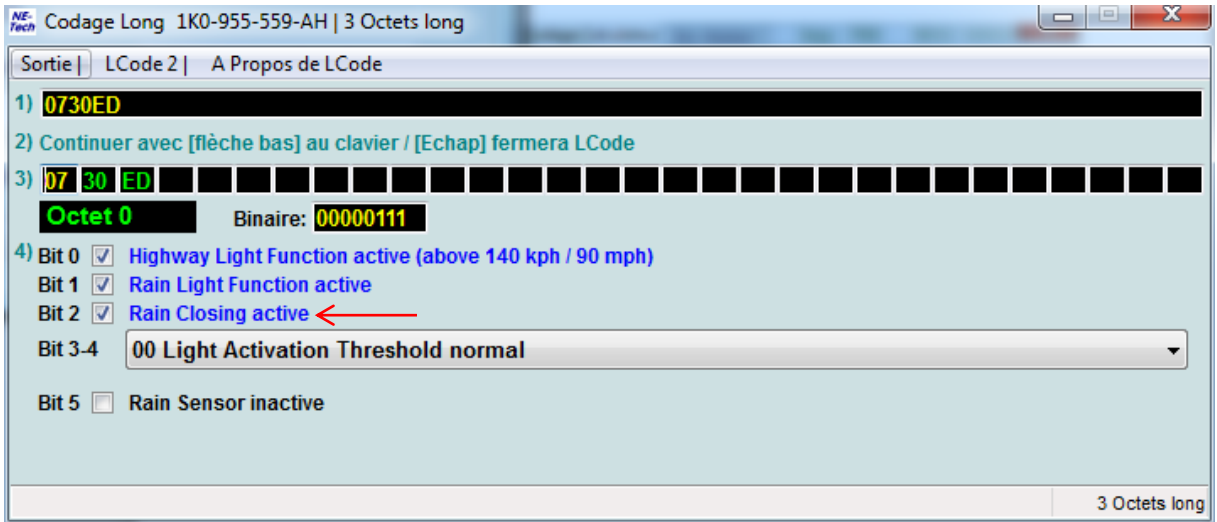

Après cette manipulation, cliquer sur le menu « sortie »

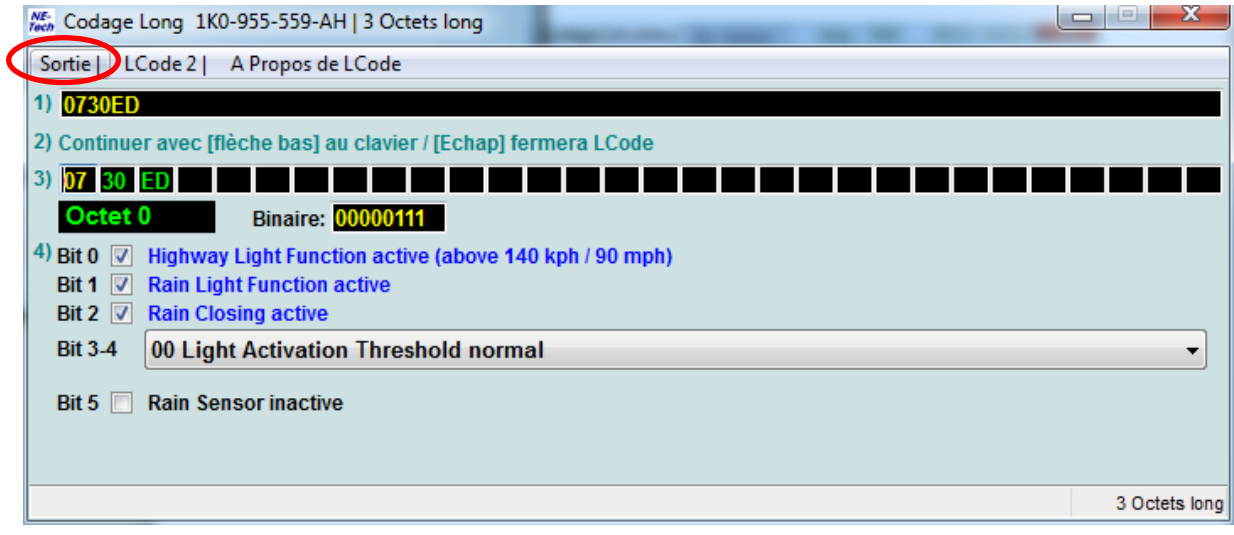

#### Puis valider « OK »

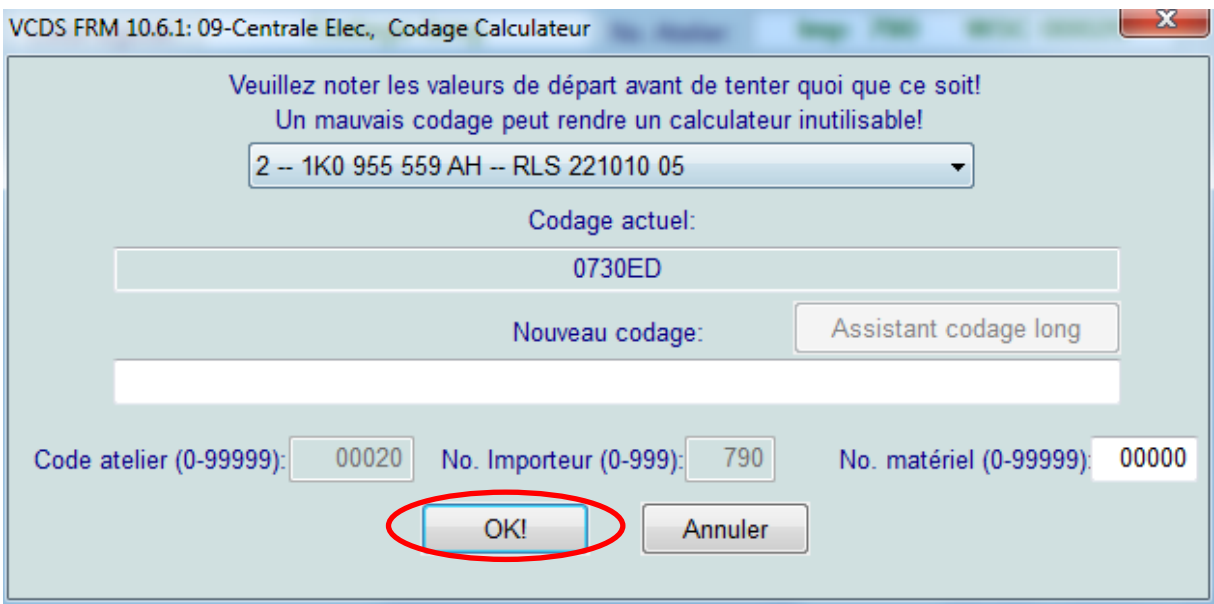

Un message apparait alors pour informer que le codage est accepté.

## 5. Fermeture du toit et des vitres avec un bref appui sur la clé

En cours de traitement

### 6. Activation des feux bi-xénon en seconde monte

(EDIT : La manipulation est à vérifier car il y a surement d'autres réglages concernant les DRL à modifier)

Pour cela ouvrir VCDS, et cliquer sur « sélectionner » dans la case « Choisir calculateur :

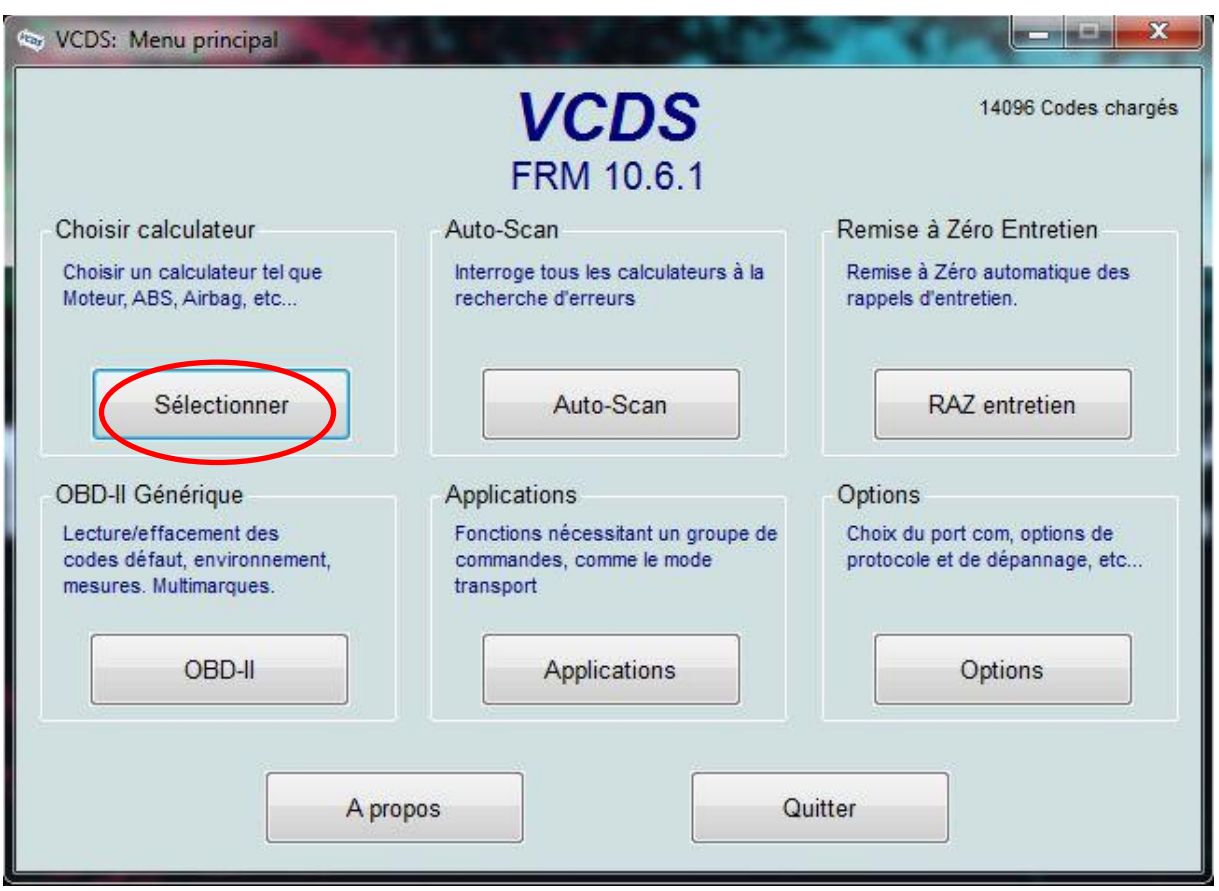

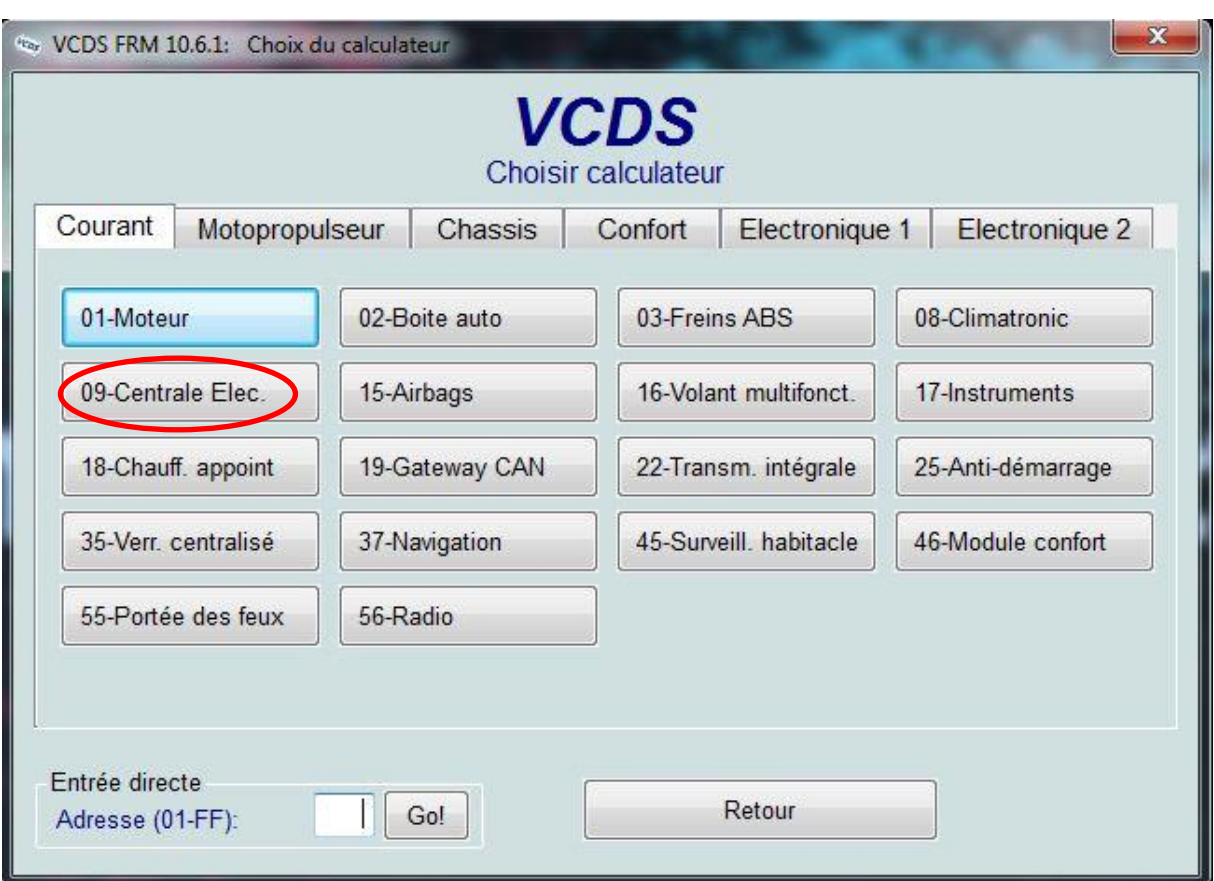

Dans la fenêtre suivante, choisir le calculateur « 09-Centrale Elec. » :

Sur la fenêtre qui apparait, choisir la fonction avancée « Codage – 07 » :

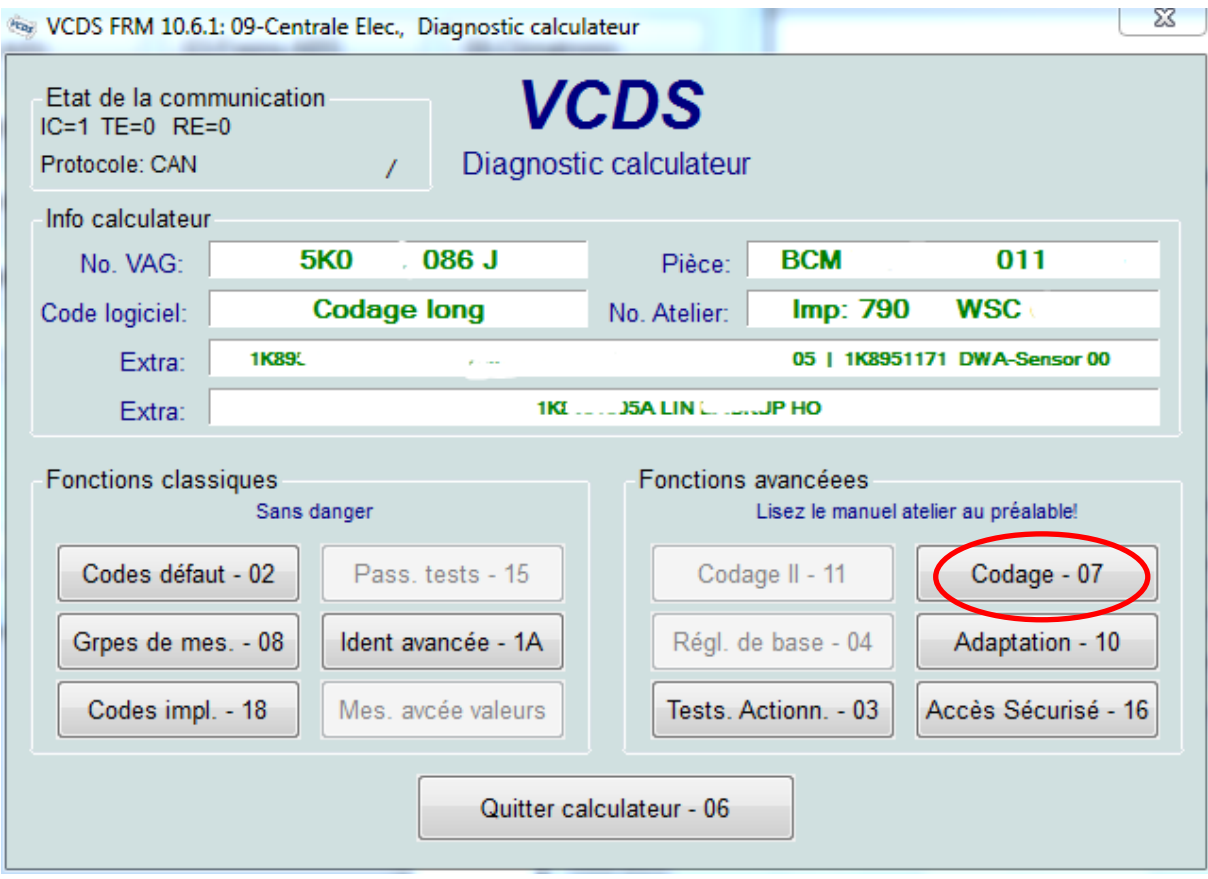

Sélectionner le module « 0 » et cliquer sur « Assistant codage long » :

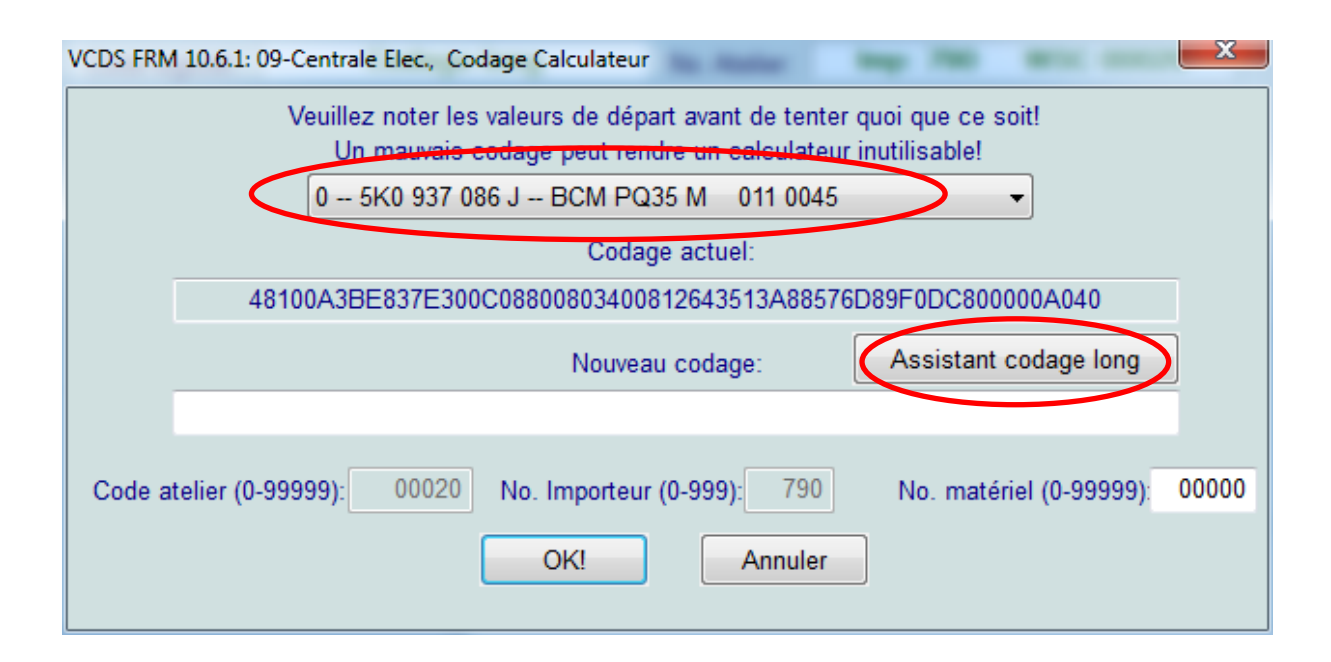

Dans la fenêtre qui apparait, sélectionner l'octet 14 et cocher le bit 3 « Bi-Xenon Headlights (with Shutter ) installed » pour activer l'installation des feux bi-xénon :

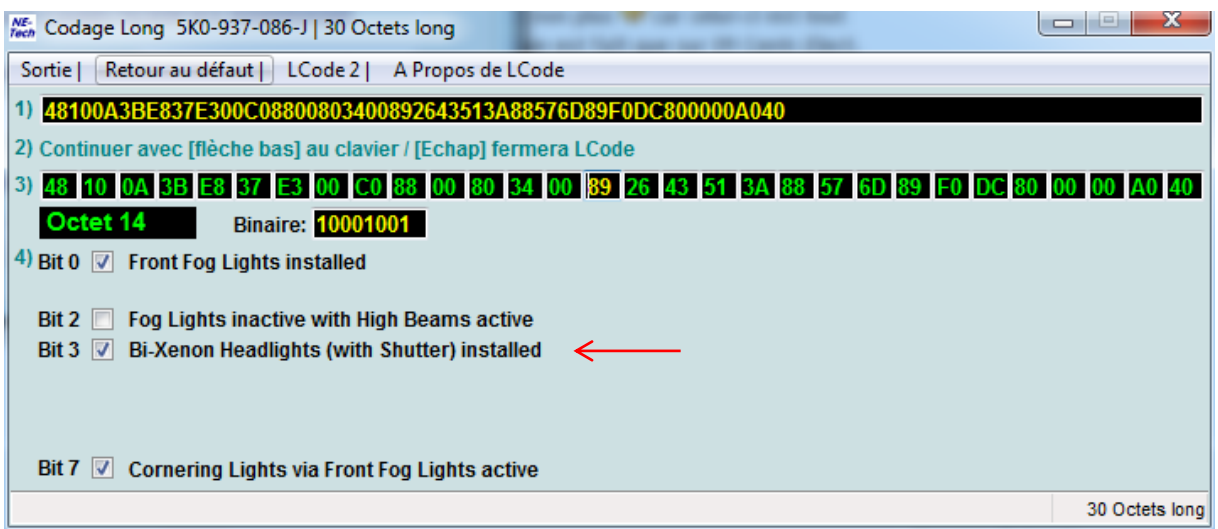

Après cette manipulation, cliquer sur le menu « Sortie » :

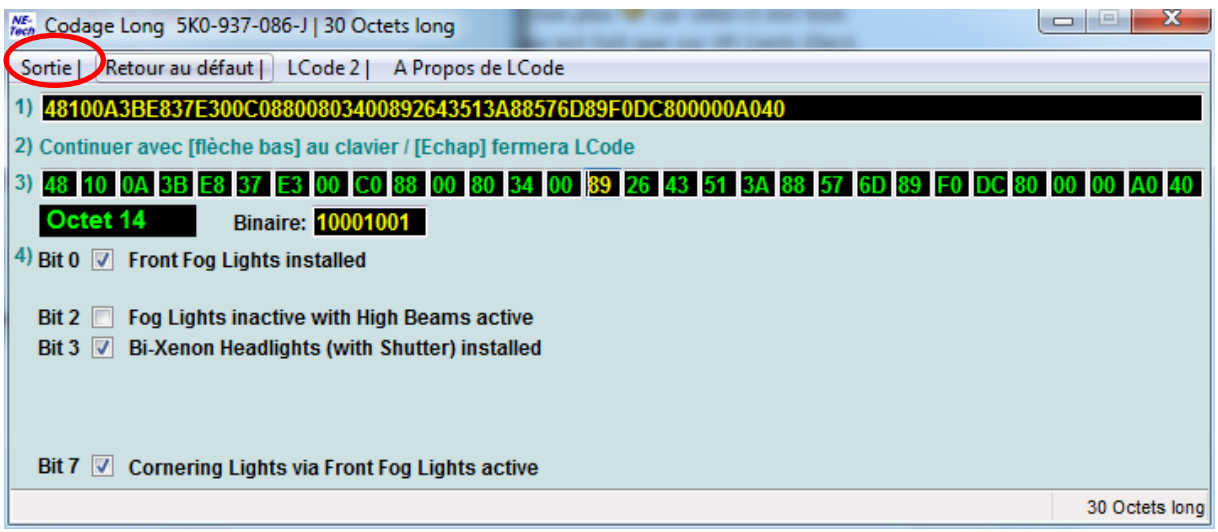

#### Puis valider « OK »

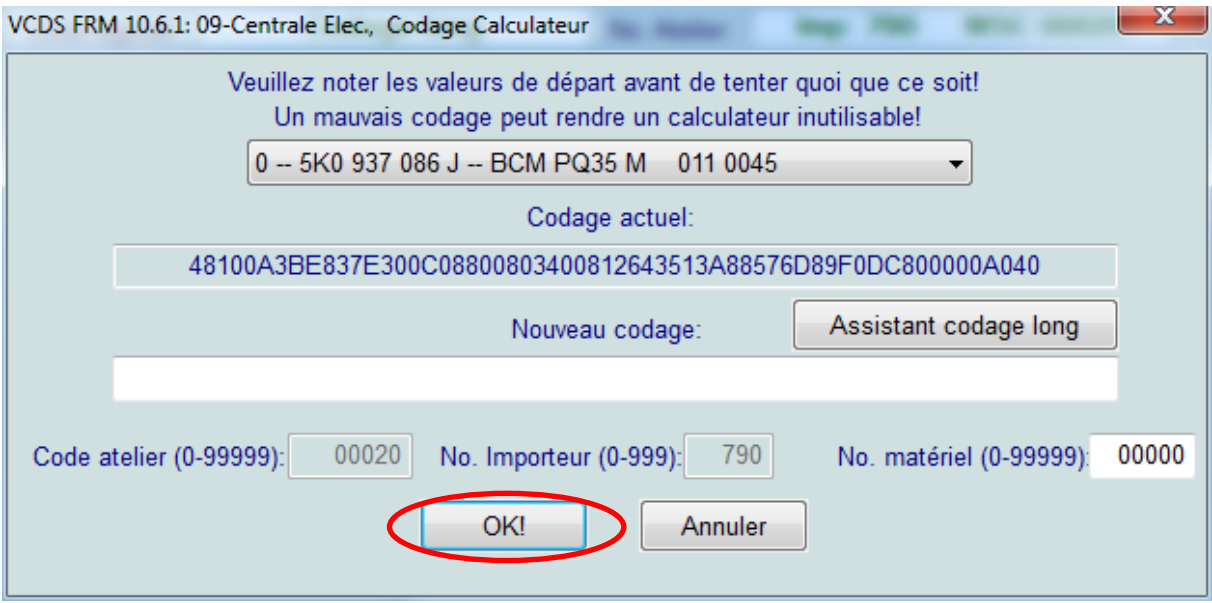

Un message apparait alors pour informer que le codage est accepté.

7. Activation du deuxième feu anti-brouillard arrière

## Environnement extérieur

#### 1. Activation des aiguilles de compteur « type R »

Pour cela ouvrir VCDS, et cliquer sur « sélectionner » dans la case « Choisir calculateur »

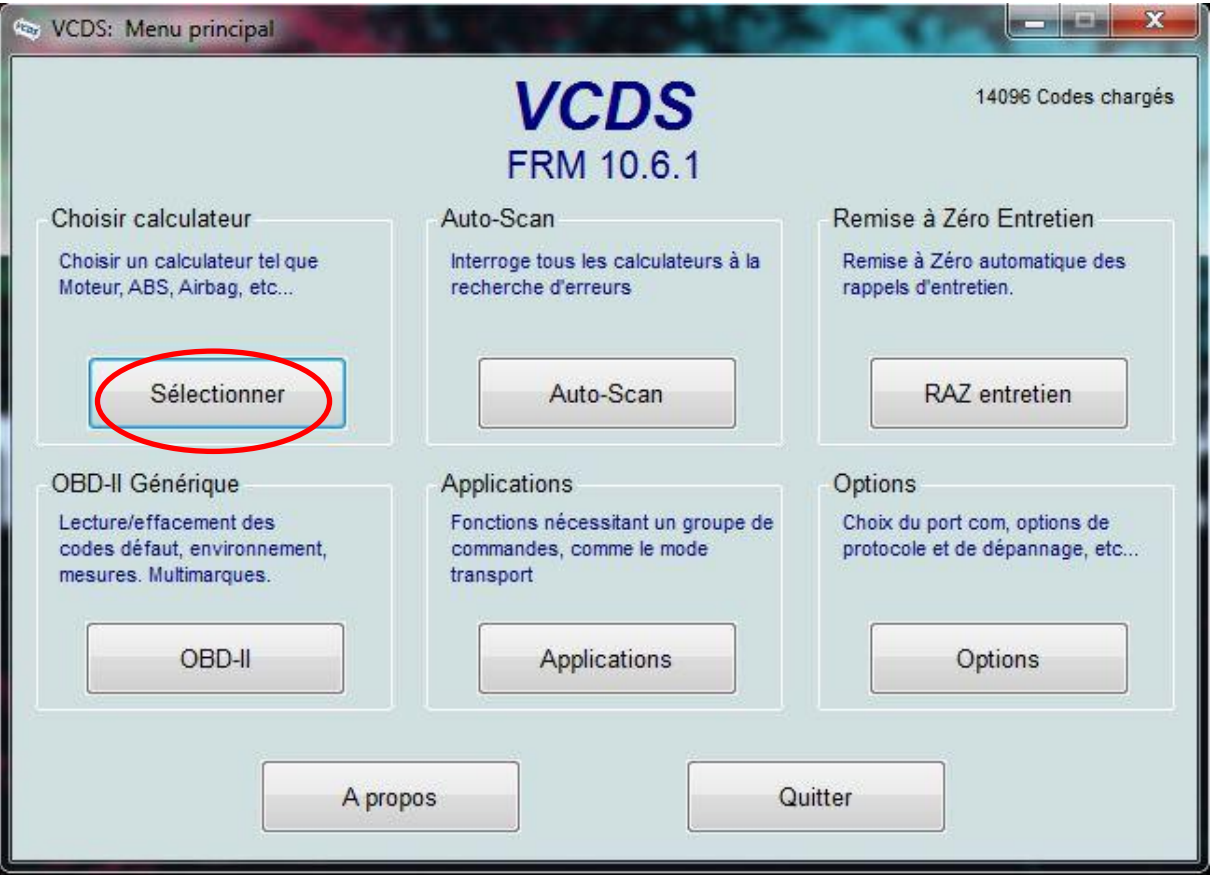

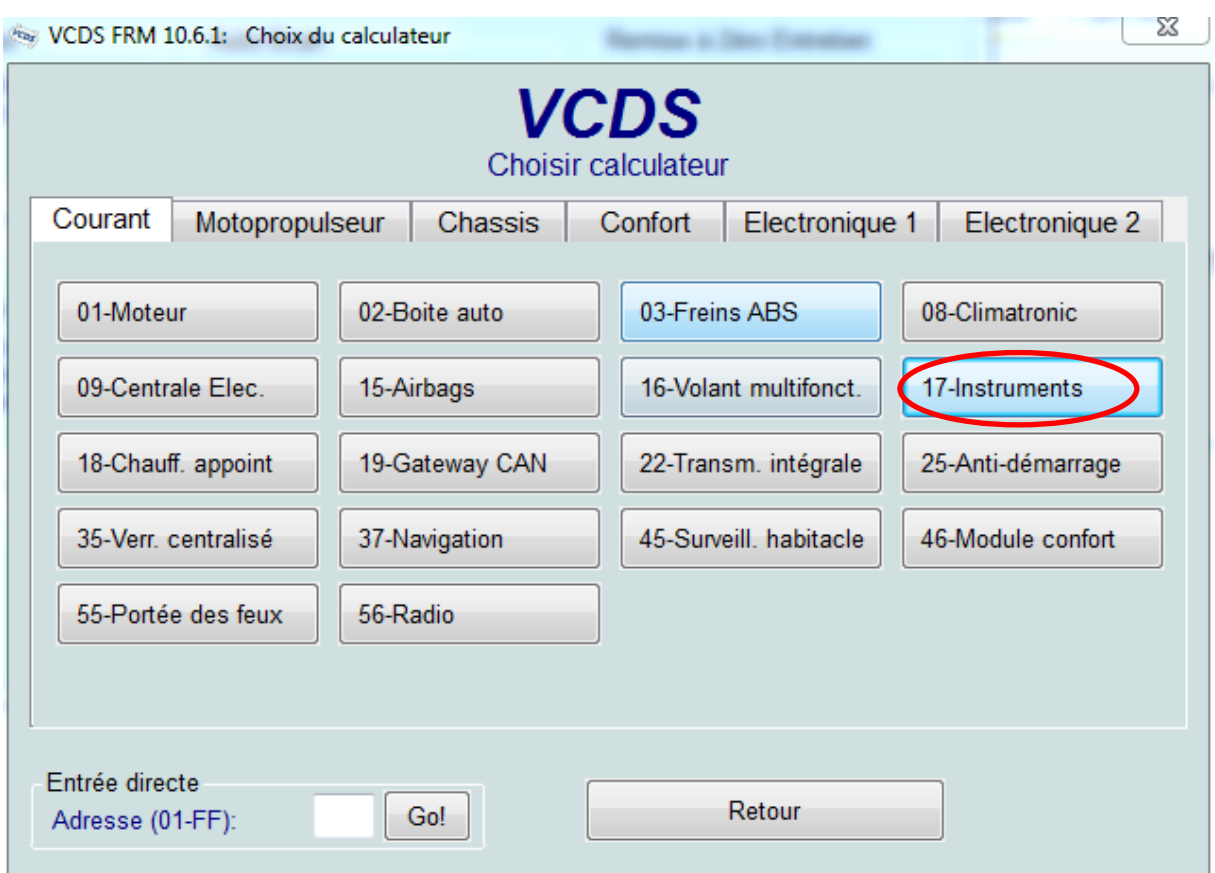

Dans la fenêtre suivante, choisir le calculateur « 17-Instruments » :

Sur la fenêtre qui apparait, choisir la fonction avancée « « 10-Adaptation » :

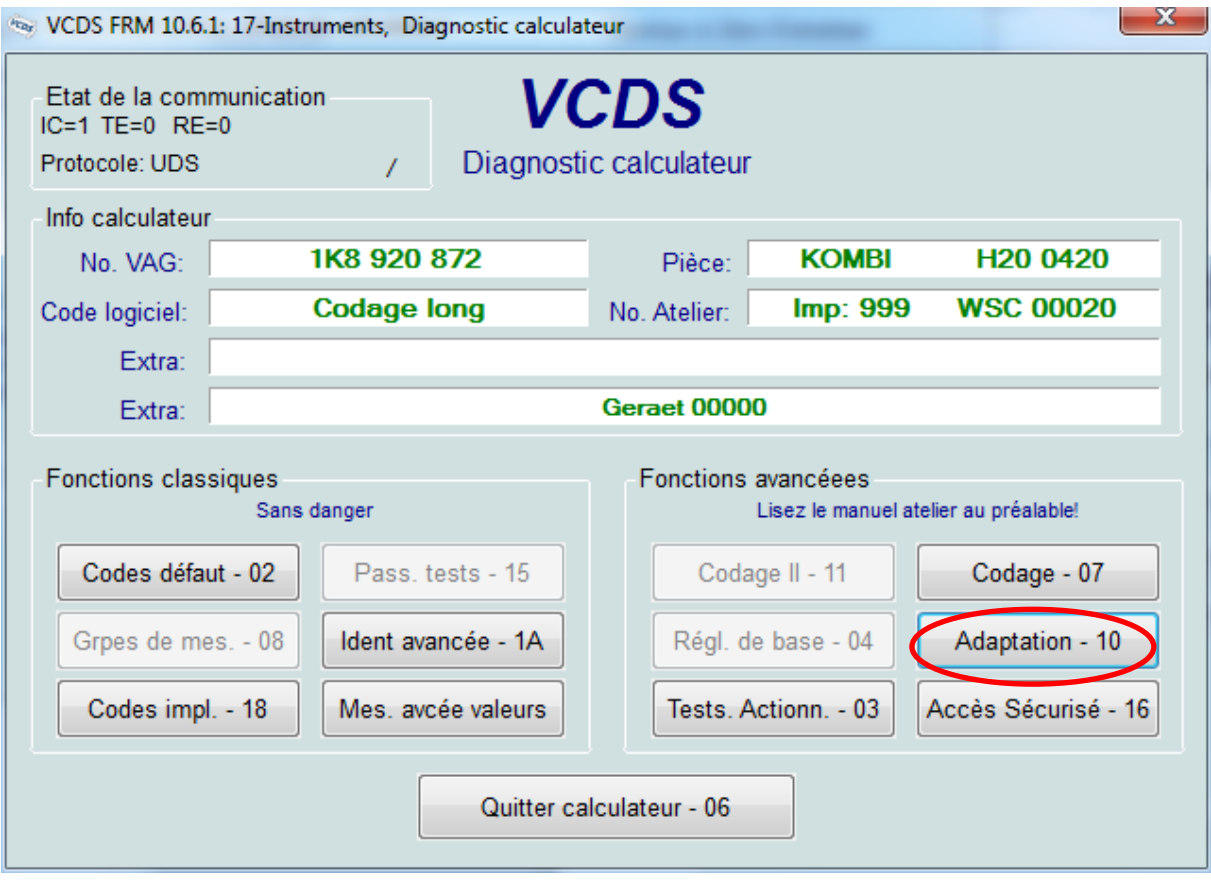

Dans la fenêtre qui apparait, cliquer sur le menu déroulant pour choisir un canal et sélectionner le canal « Mise en sène » :

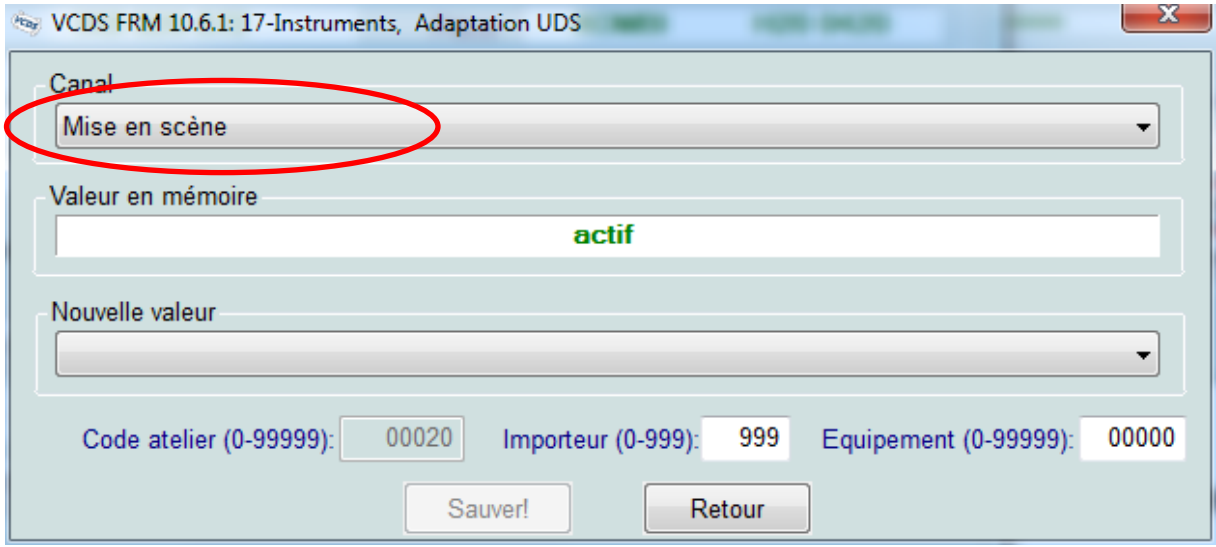

Dans la case «Nouvelle valeur », cliquer sur le menu déroulant et sélectionner « actif », une fois cette nouvelle valeur entrée, cliquer sur « Sauver » :

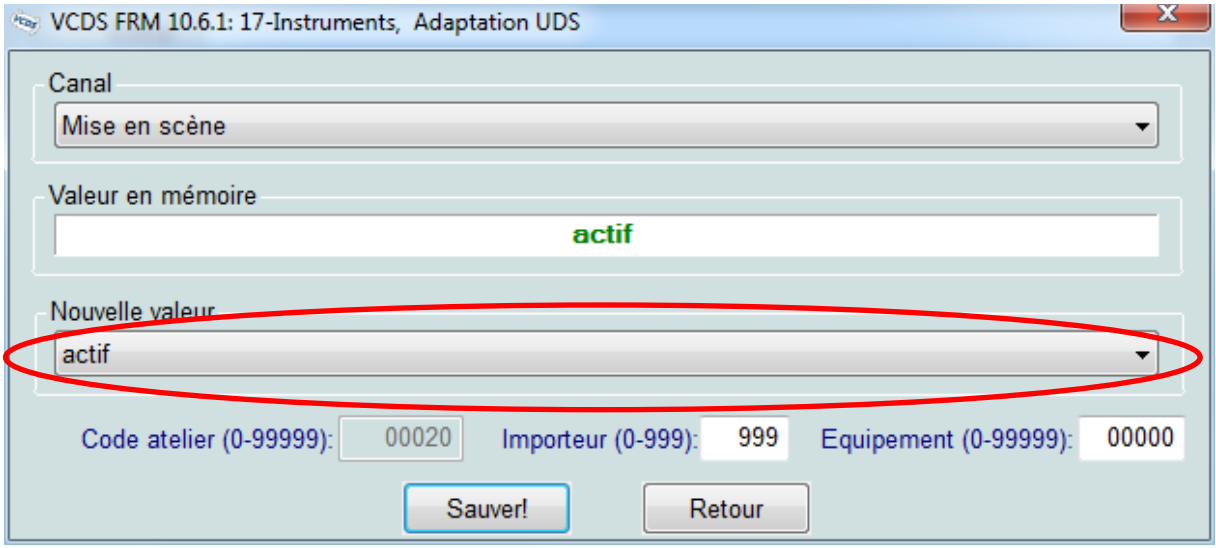

Une fenêtre apparait pour demander confirmation, sélectionner « oui »

Un message apparait alors pour informer que le codage est accepté.

## 2. Activation de l'abaissement du rétroviseur en marche arrière

Pour cela ouvrir VCDS, et cliquer sur « sélectionner » dans la case « Choisir calculateur »

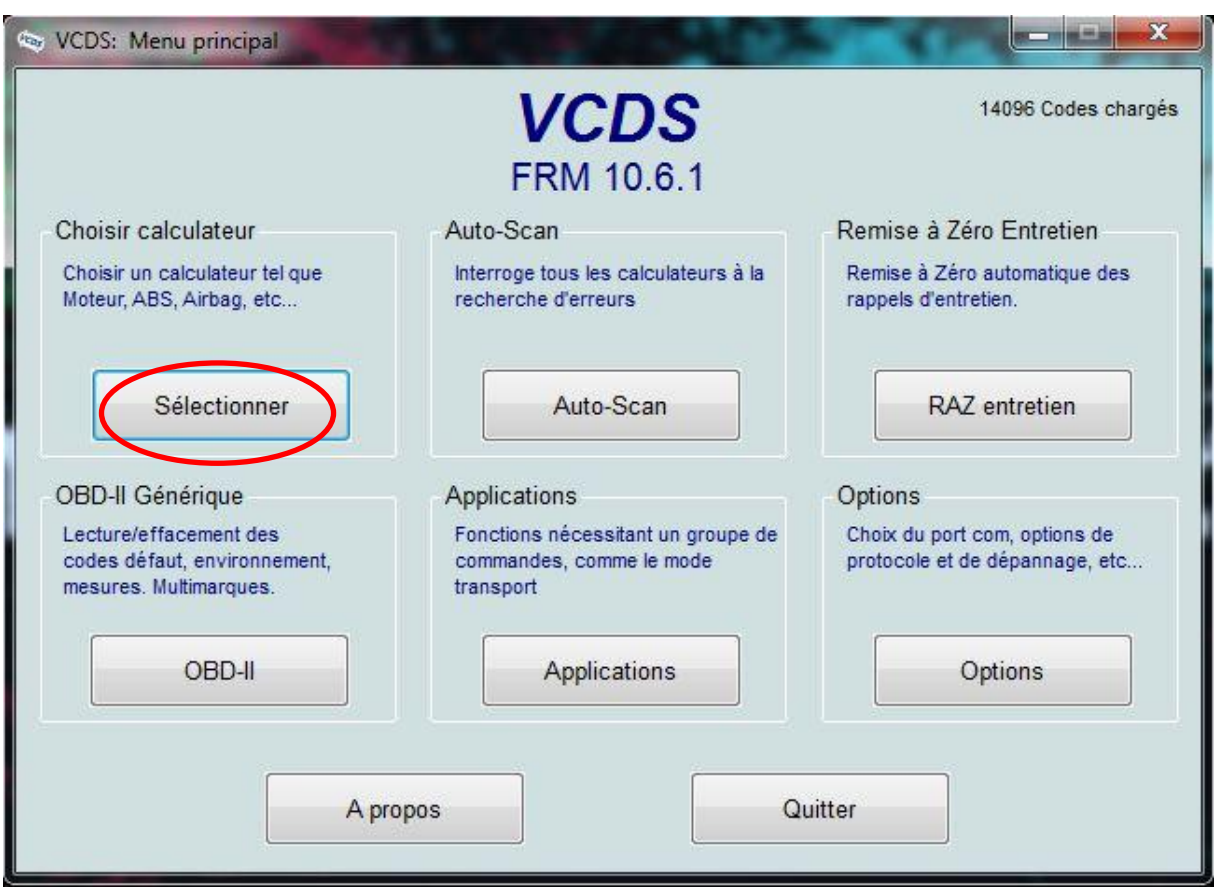

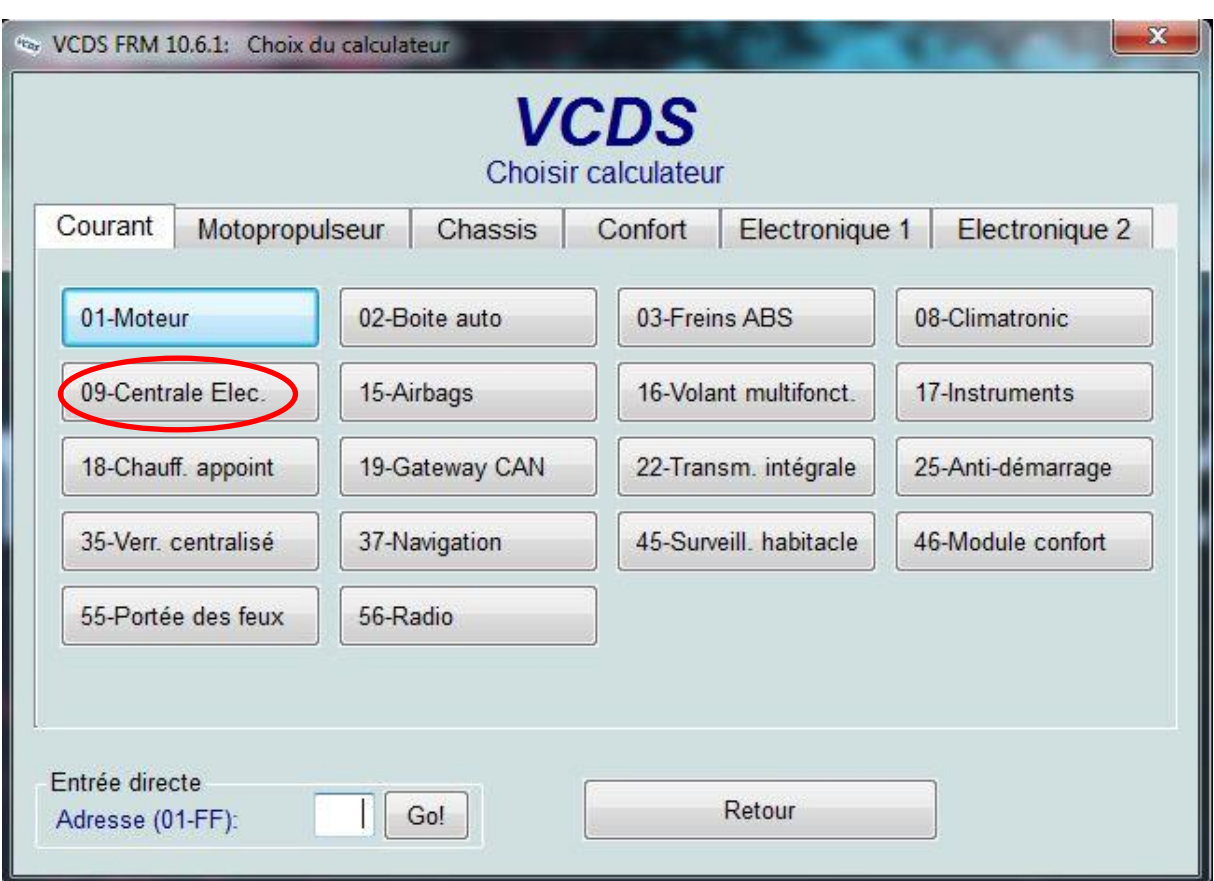

Dans la fenêtre suivante, choisir le calculateur « 09-Centrale Elec. » :

Sur la fenêtre qui apparait, choisir la fonction avancée « Codage – 07 » :

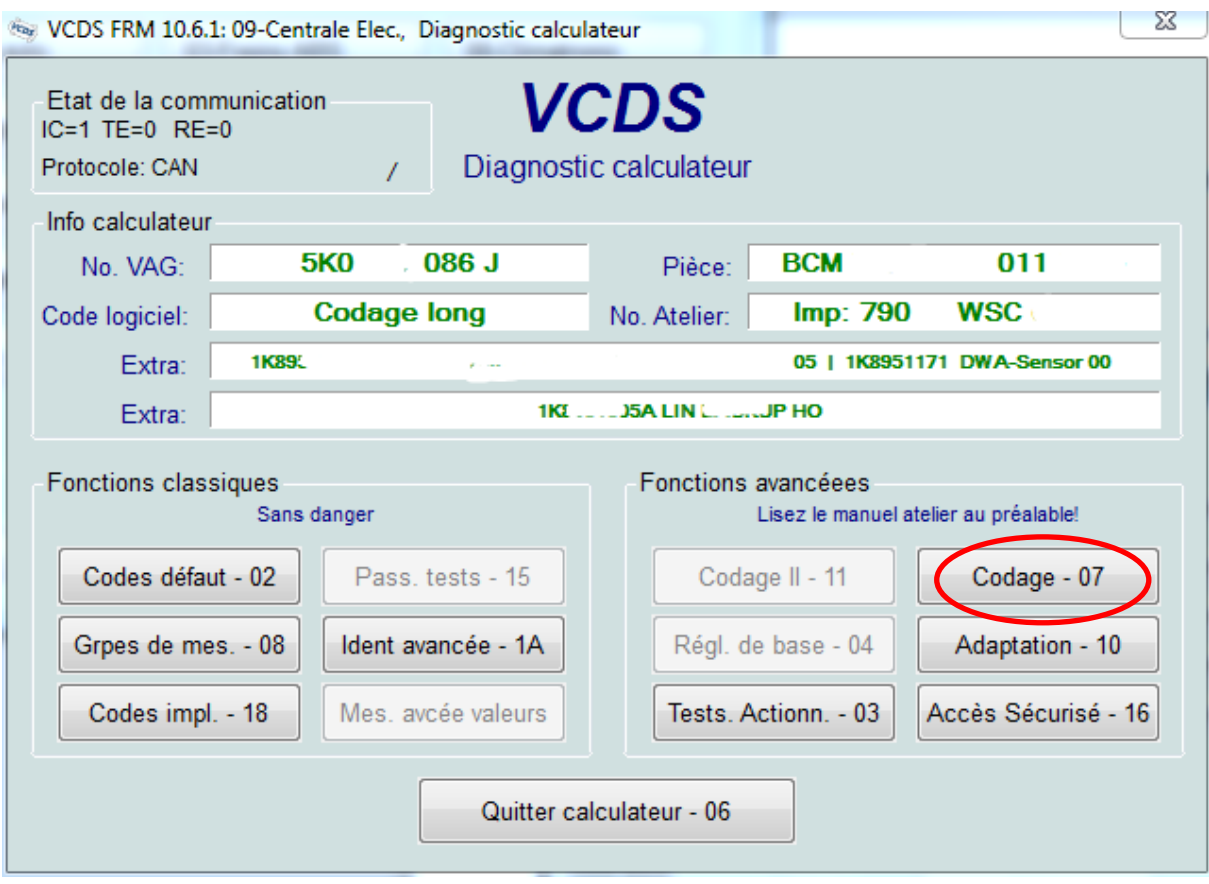

Sélectionner le module « 0 » et cliquer sur « Assistant codage long » :

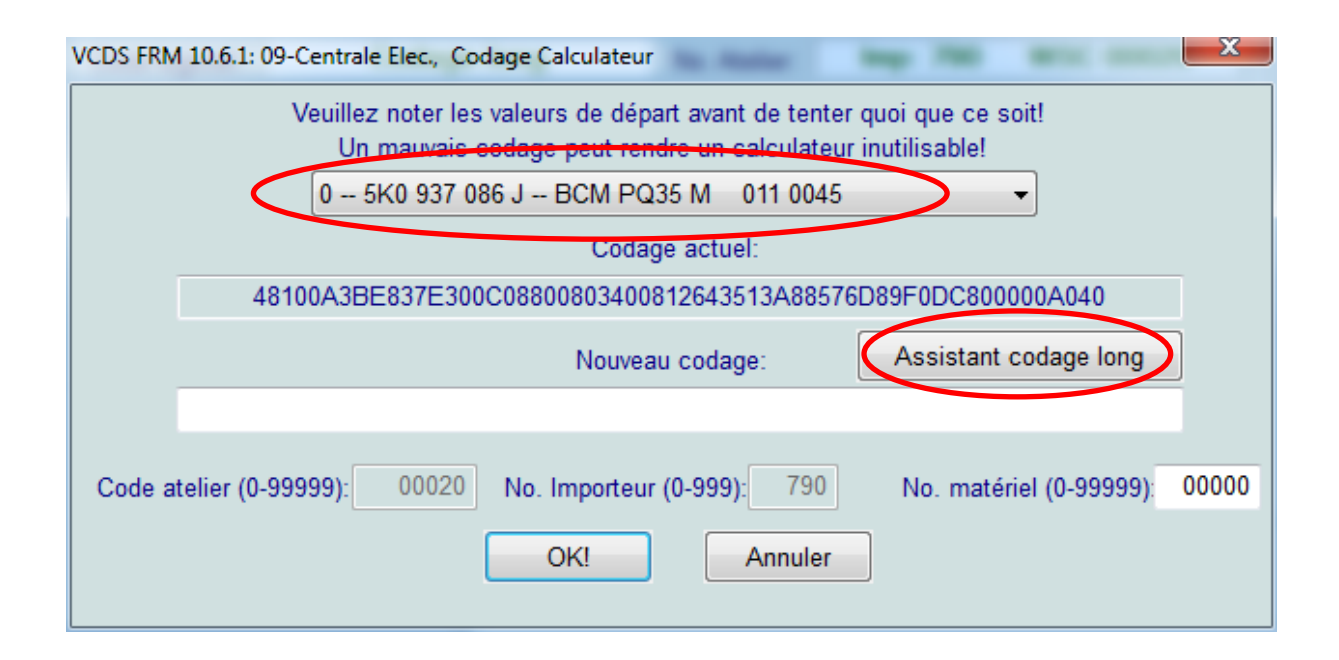

Dans la fenêtre qui apparait, sélectionner l'octet 4 et cocher le bit 3 « Mirror Lowering With Reverse Rear » pour activer l'abaissement du rétroviseur en passant la marche arrière :

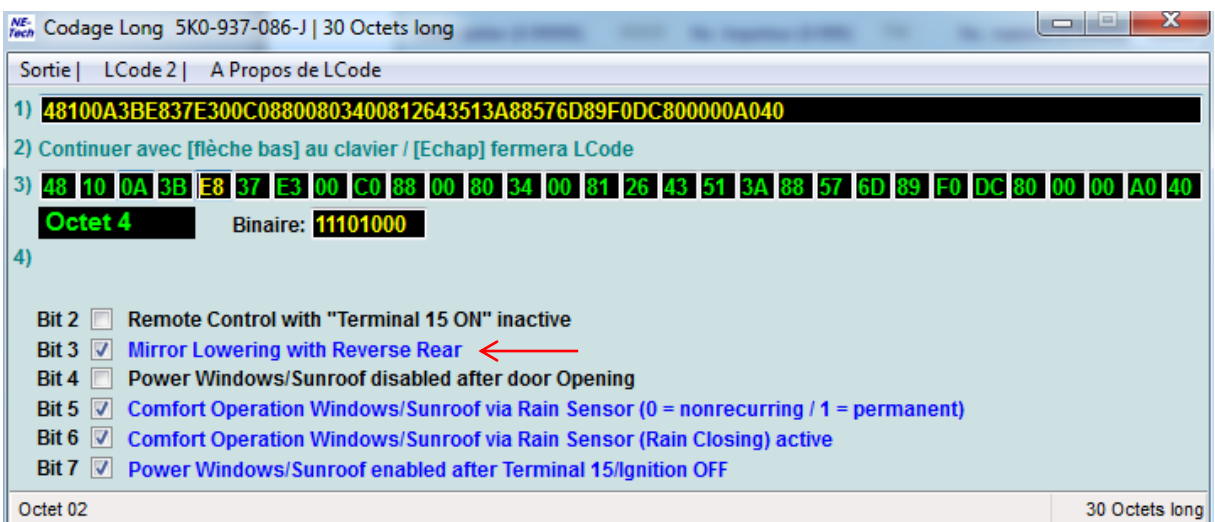

Après cette manipulation, cliquer sur le menu « sortie » :

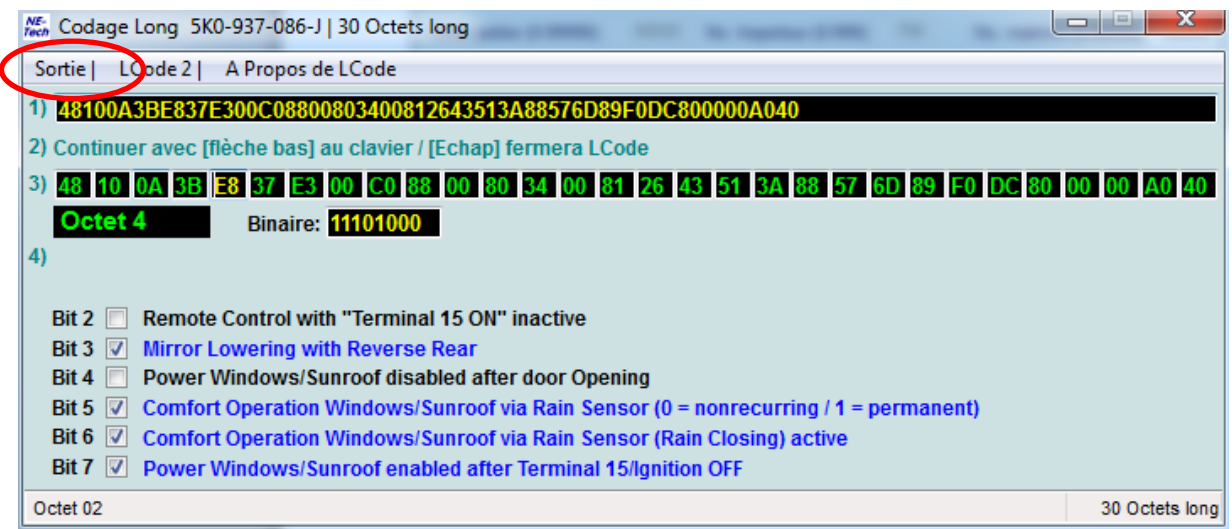

#### Puis valider « OK »

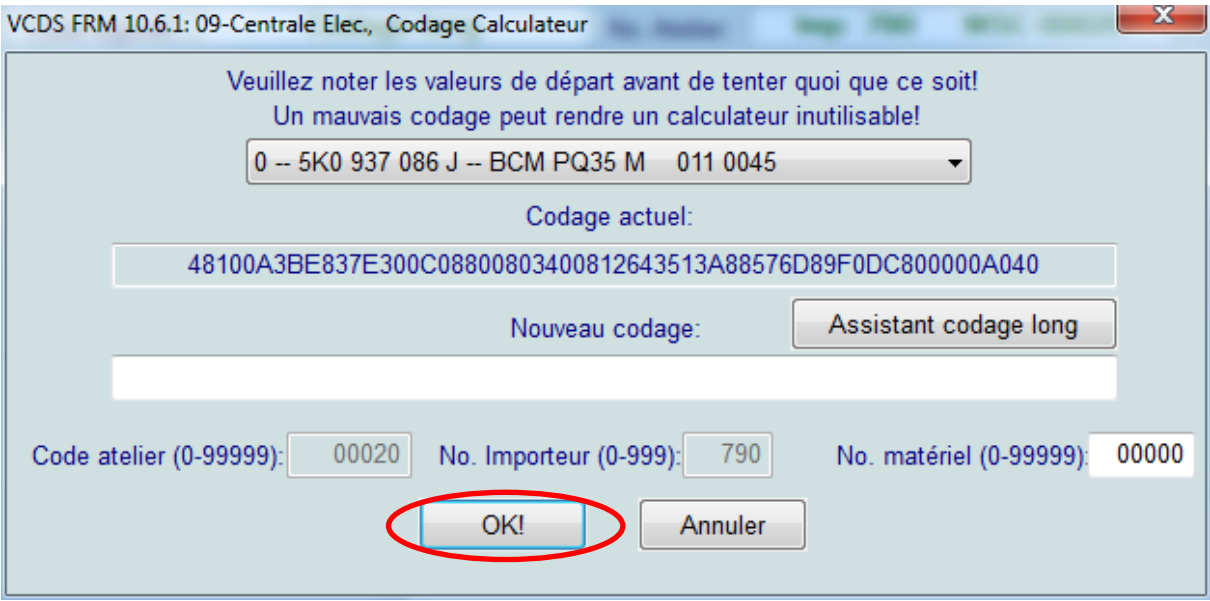

Un message apparait alors pour informer que le codage est accepté.

## 3. Activation du RNS 510 en seconde monte

En cours de traitement

### 4. Changer le thème du RNS 510

Il y a trois thèmes disponibles :

#### **HIGHLINE**

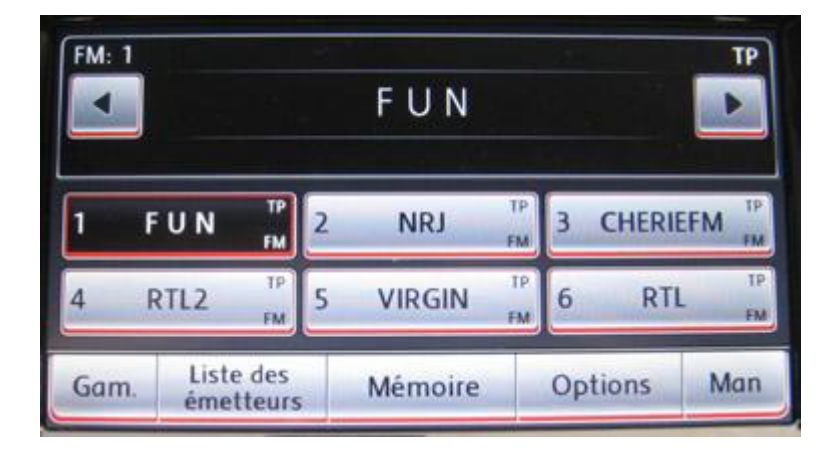

#### **SPORTSLINE**

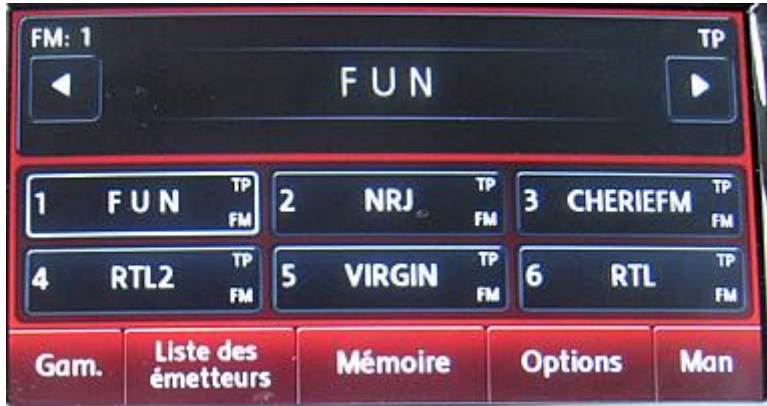

#### **PREMIUM**

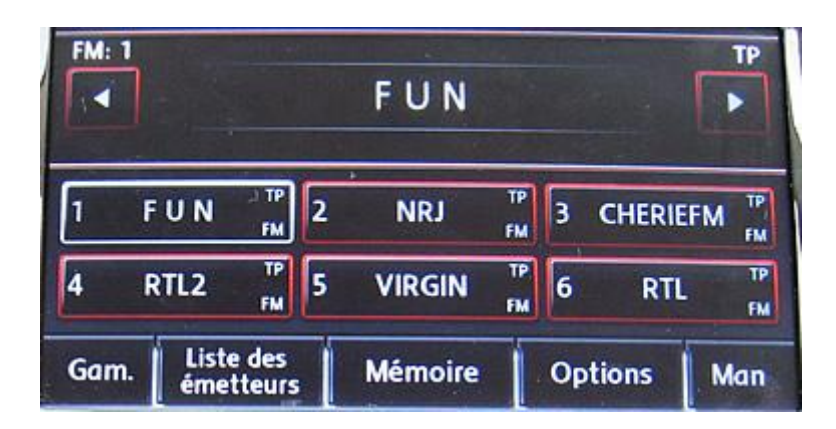

Pour cela ouvrir VCDS, et cliquer sur « sélectionner » dans la case « Choisir calculateur :

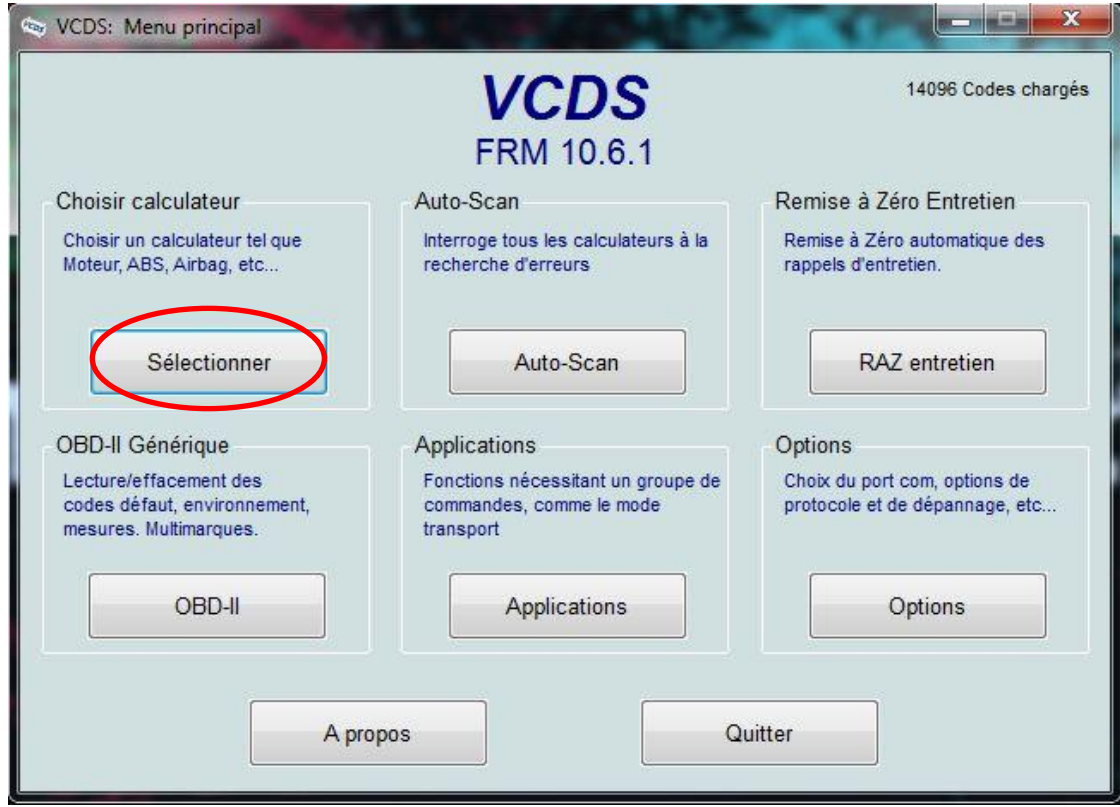

Sélectionner l'onglet « Electronique 1 »

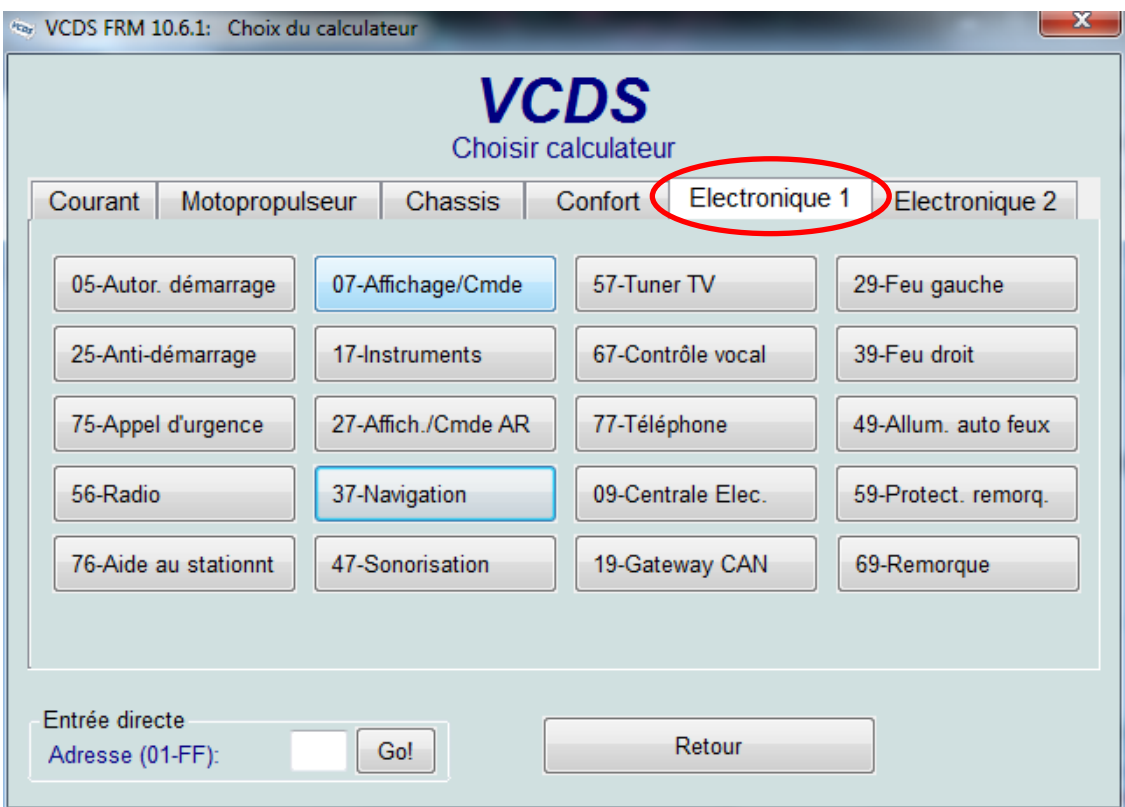

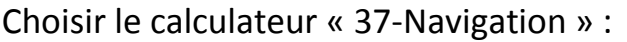

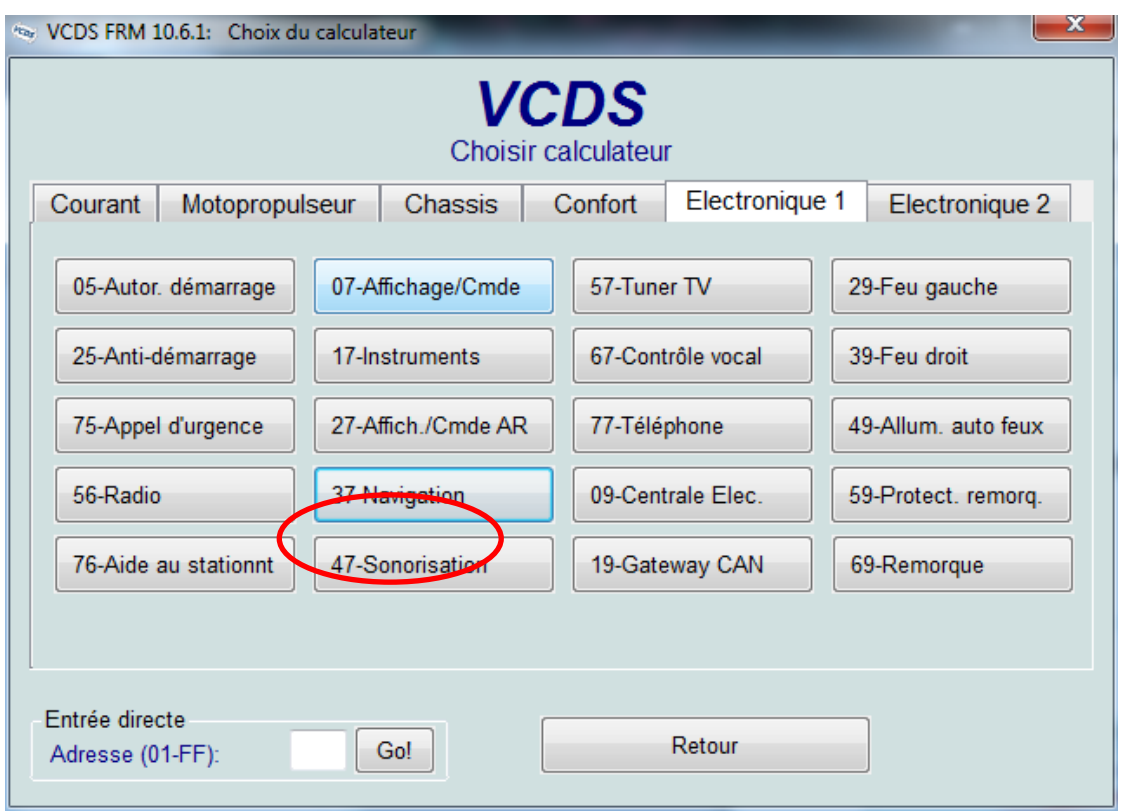

Choisir la fonction avancée « Codage-07 » :

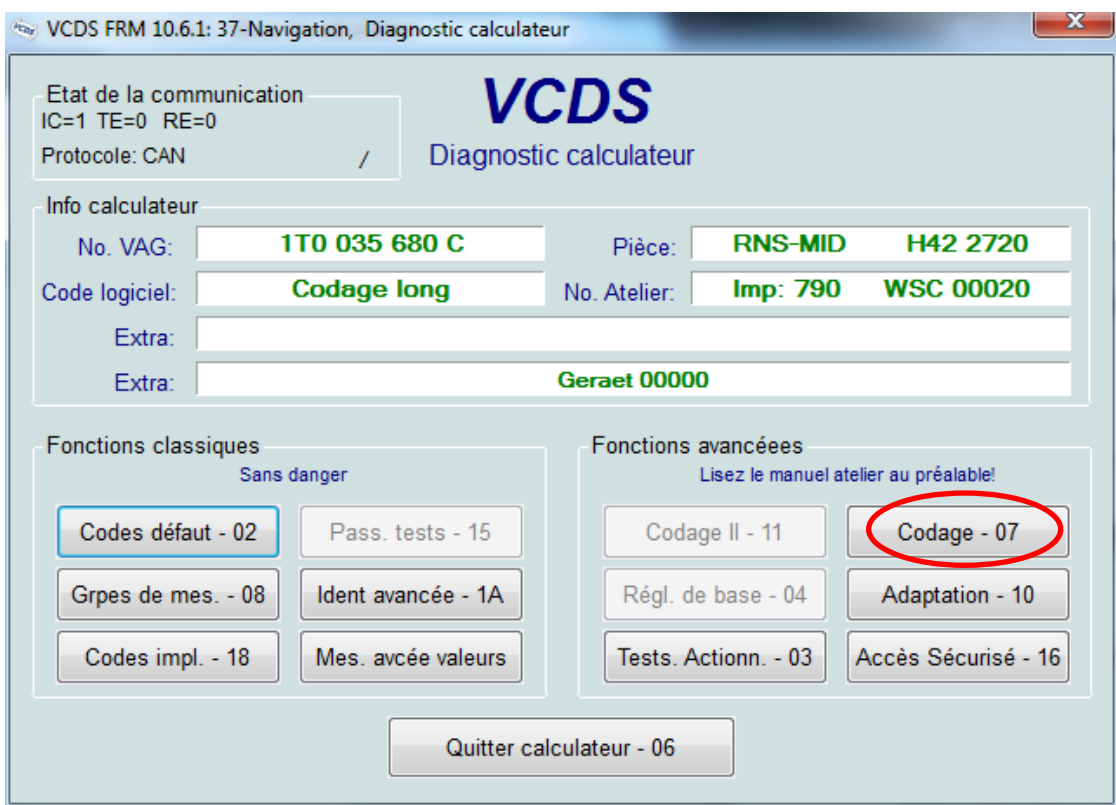

Cliquer sur « Assistant codage long » :

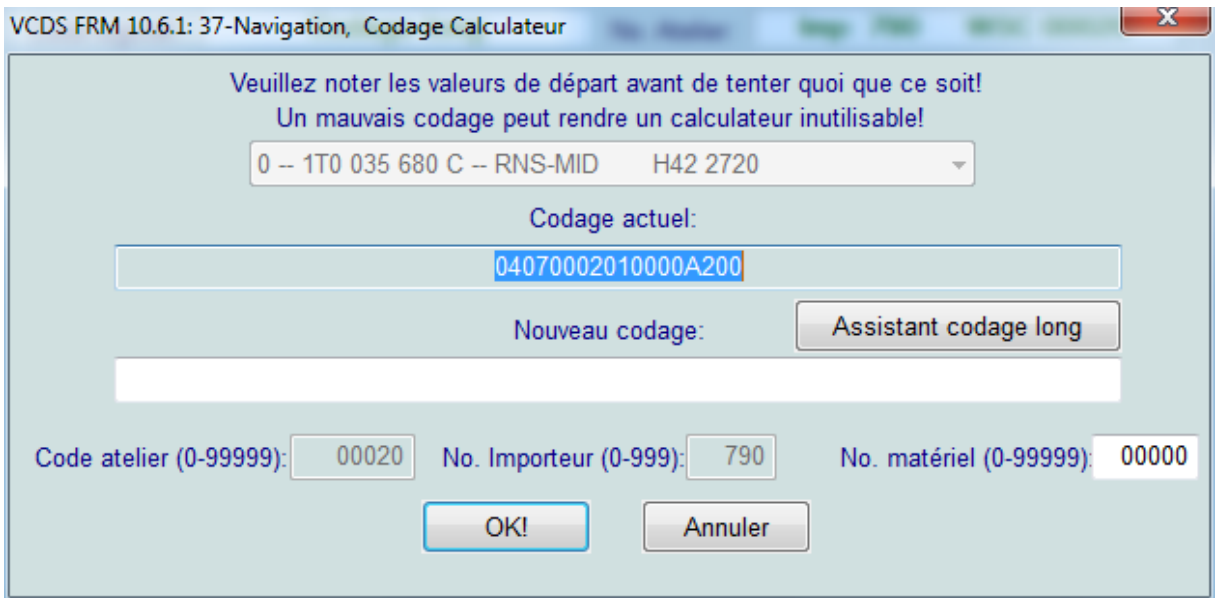

Dans la fenêtre qui apparait, sélectionner l'octet 7 et choisir le thème dans le bit 4-5 :

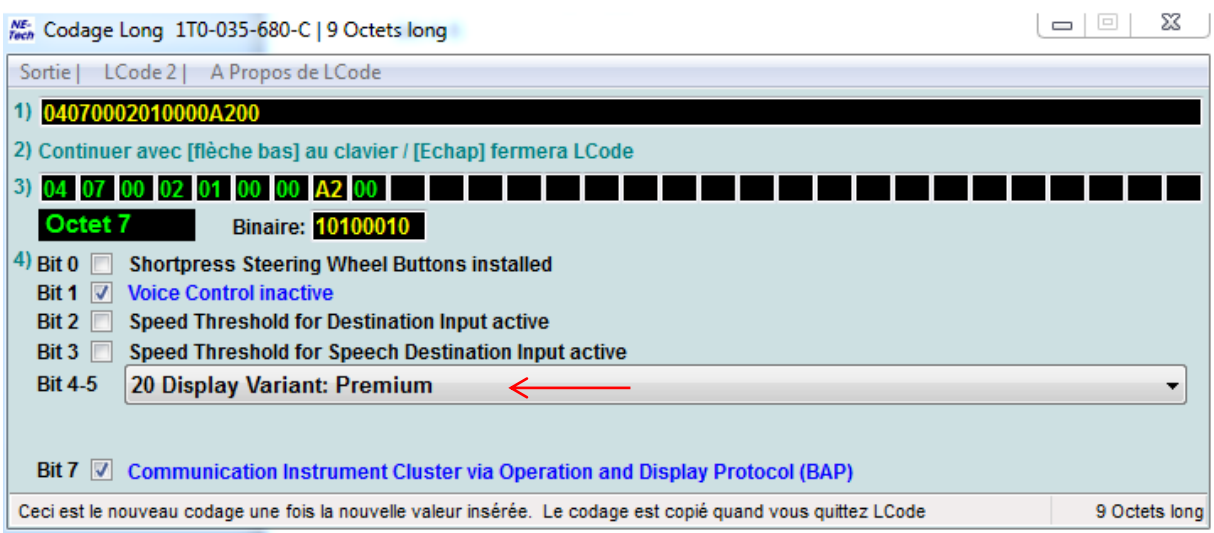

Après cette manipulation, cliquer sur le menu « sortie »

![](_page_38_Picture_28.jpeg)

#### Puis valider « OK »

![](_page_38_Picture_29.jpeg)

Un message apparait alors pour informer que le codage est accepté.

#### 5. Activer le menu caché du RNS 510

Pour cela ouvrir VCDS, et cliquer sur « sélectionner » dans la case « Choisir calculateur :

![](_page_39_Picture_31.jpeg)

Sélectionner l'onglet « Electronique 1 »

![](_page_39_Picture_32.jpeg)

![](_page_40_Picture_29.jpeg)

![](_page_40_Picture_30.jpeg)

Choisir la fonction avancée « Adaptation - 10 » :

![](_page_40_Picture_31.jpeg)

Dans la fenêtre suivante, cliquer sur le menu deroulant et sélectionner « Development Test Mode ». Dans la case « Nouvelle valeur » modifier la valeur par défaut qui est « 0 » à « 1 » en cliquant sur « Plus », cliquer ensuite sur « Sauver » :

![](_page_41_Picture_67.jpeg)

Un message va apparaitre pour demander la confirmation de la modification à apporter, cliquer sur « Oui »

Un message apparait alors pour informer que le codage est accepté.